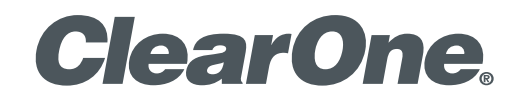

# **INTERACT™** Pro | Pro 8i | AT Руководство по установке и эксплуатации

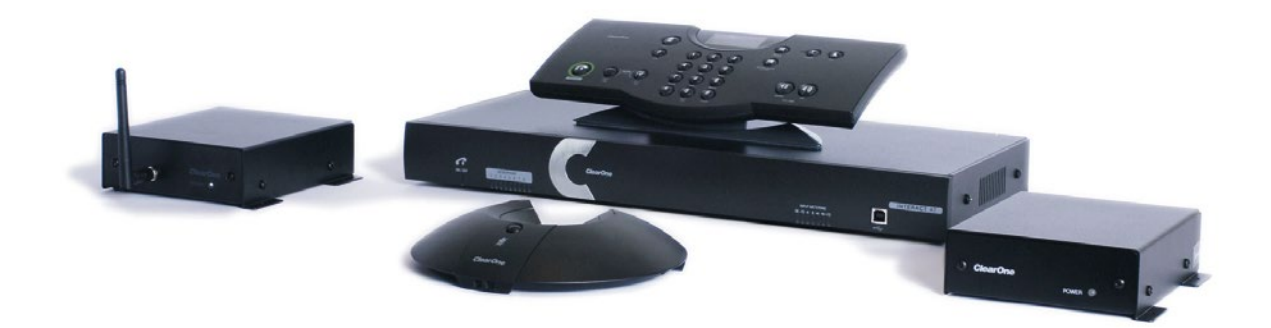

# СОДЕРЖАНИЕ

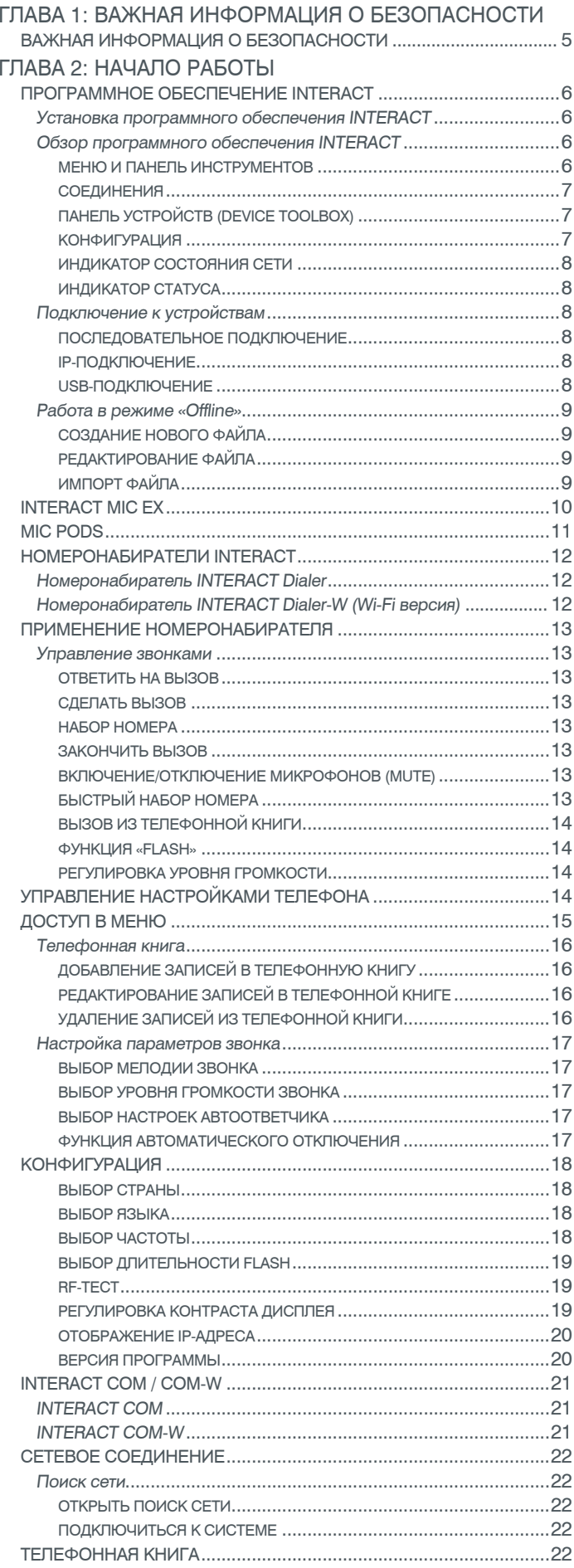

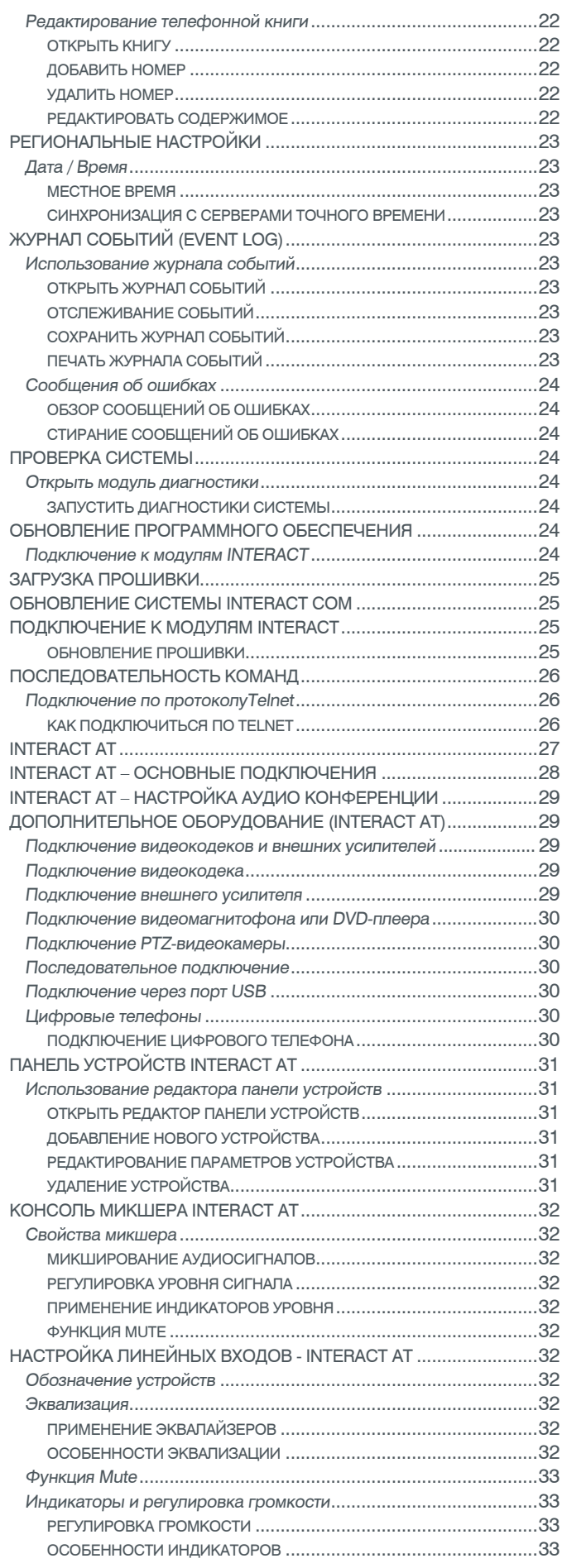

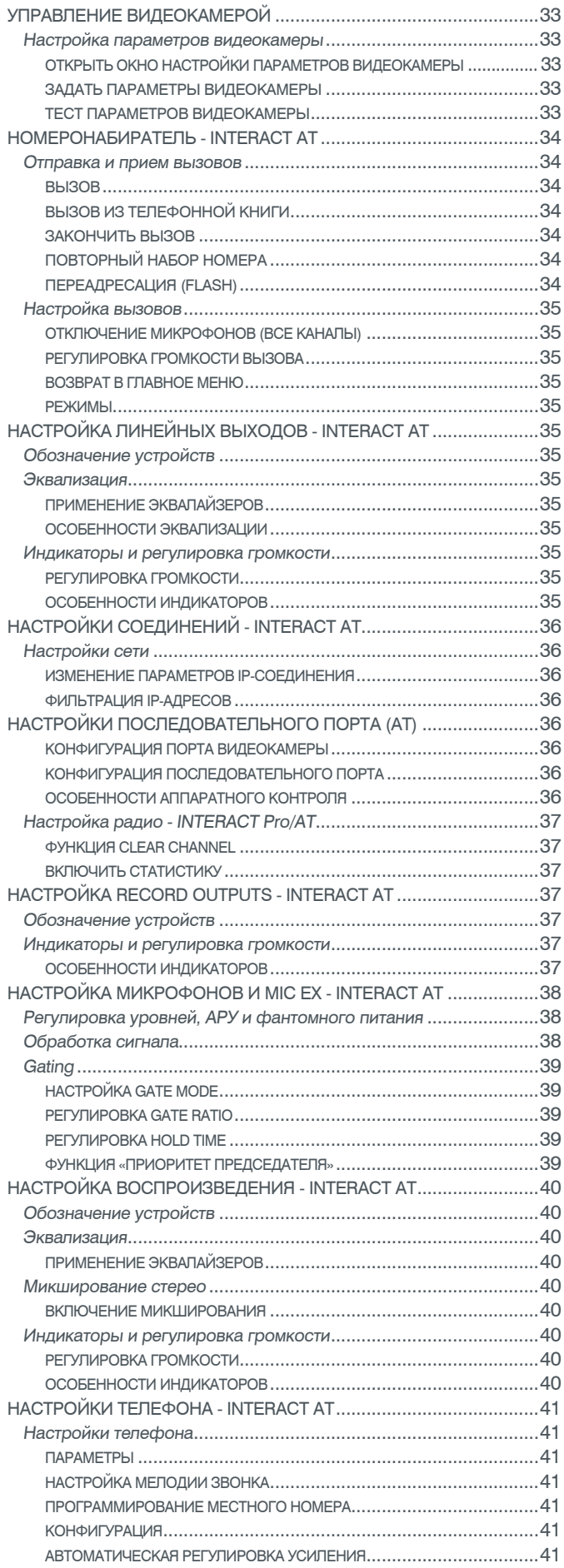

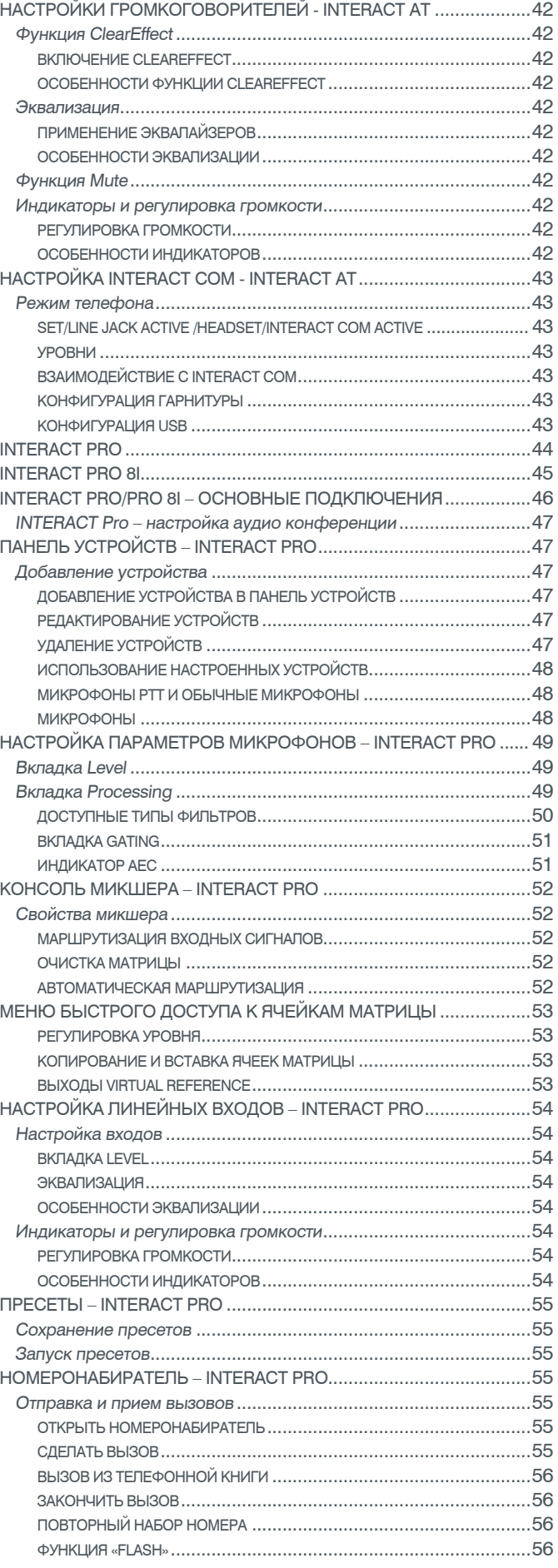

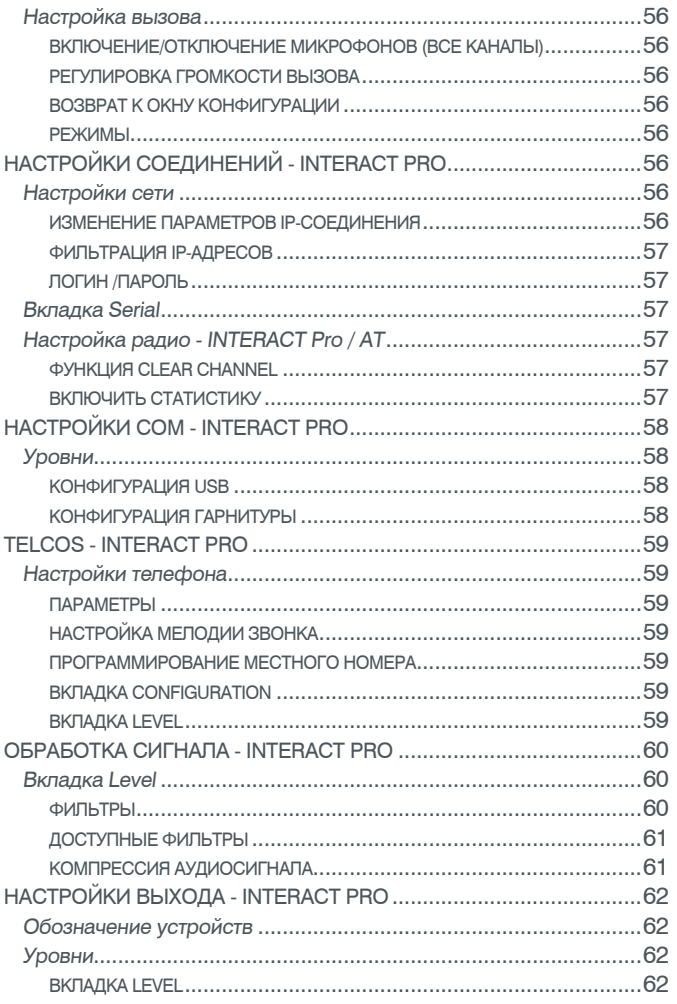

# <span id="page-4-0"></span>Глава 1: Важная информация о безопасности

#### Прочитайте всю информацию о безопасном использовании перед работой с приборами.

- 1. Прочитайте эти инструкции.
- 2. Сохраните эти инструкции.
- Обратите внимание на все предупреждения.  $3<sub>1</sub>$
- 4. Придерживайтесь всех инструкций.
- 5. Не используйте это оборудование около воды.
- 6. Протирайте оборудование только сухой тряпкой.
- 7. Не закрывайте никакие вентиляционные отверстия. Инсталлируйте оборудование в соответствии с рекомендациями производителя.
- 8. Не устанавливайте оборудование вблизи любого источника тепла, такого как радиаторы, тепловентиляторы, печки или другое оборудование (включая усилители), которое выделяет тепло.
- $9.$ В целях безопасности не перепутайте поляризованные вилки и вилки с заземленным контактом. У поляризованной вилки имеются два штыря, один толще, чем другой. У вилки с заземленным контактом имеются два штыря и третий штырек для заземления.
- 10. Защитите шнур питания от перегибов у розетки и в том месте, где они выходят из оборудования.
- 11. Используйте только сертифицированные производителем аксессуары и принадлежности.
- 12. Используйте только тележки, стенды, штативы, кронштейны и столы, сертифицированные производителем или проданные вместе с оборудованием. Если используется тележка, будьте внимательны при ее перемещении, чтобы избежать ее повреждения и повреждения оборудования вследствие опрокидывания.
- 13. Отключайте оборудование при грозе или если оно не используется в течение длительного времени.
- 14. Поручайте все обслуживание оборудования только квалифицированным сервисным сотрудникам. Обслуживание требуется при любых повреждениях оборудования, таких как повреждение шнура питания, попадание жидкости или сторонних предметов в оборудование, оборудование попало под дождь или воздействие влаги, оборудование не работает нормально или не в полном объеме.
- 15. Используйте сетевую вилку для подключения оборудования к сети переменного тока.
- 16. Выключатель питания, расположенный на передней панели устройств Converge Pro 880TA и SR 1212A не отключает питание от сети переменного тока.
- 17. Для полного отключения устройства от сети переменного тока выньте шнур питания из розетки. Для повторного включения устройства в сеть вставьте шнур в розетку, следуя инструкциям по безопасности и рекомендациям.
- 18. Осторожно: при неправильной установке литиевой батареи возможен взрыв. При замене батареи используйте только такие же или эквивалентные типы replace. Батарея должна заменяться только квалифицированным персоналом, и она не может рассматриваться как часть сервиса, выполняемого пользователем. Не оставляйте батареи или аккумуляторы в местах, подверженных тепловому нагреву, таких как прямые солнечные лучи, огонь и другие источники тепла.
- 19. Никогда не вставляйте никакие предметы в отверстия корпуса оборудования, т.к. они могут попасть в точки приложения опасного напряжения или замкнуть их, что может привести к возгоранию или поражению электрическим током.
- 20. Это оборудование может мешать работе других электрических приборов, таких как магнитофоны, телевизоры, радиоприемники, компьютеры и микроволновые печи, если будет размещено в непосредственной близости от них.
- 21. Для этого оборудования ТРЕБУЕТСЯ проводка класса 2. Проводка и инсталляция должны производиться квалифицированным персоналом.

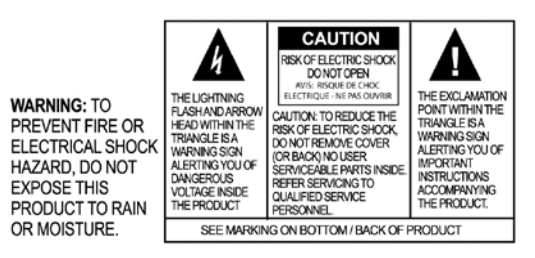

Сохраните эти инструкции

# <span id="page-5-0"></span>Глава 2: Начало работы

# **ПРОГРАММНОЕ ОБЕСПЕЧЕНИЕ INTERACT**

Программное обеспечение (ПО) ClearOne INTERACT обеспечивает простую и удобную настройку параметров системы конференцсвязи. ПО INTERACT актуально для регулировки параметров звука, в частности, настройки уровней звука, параметров эквалайзера и других вспомогательных устройств.

# Установка программного обеспечения INTERACT

Программное обеспечение INTERACT можно загрузить с вебсайта производителя, расположенного по адресу www.clearone.com. Во вкладке поиска на сайте необходимо указать название продукта INTERACT. Страница www.clearone.com/resource library содержит последние версии программного обеспечения, обновления и необходимую техническую документацию.

# Этапы установки ПО INTERACT:

- 1. Если у Вас есть инсталляционный диск с приложением INTERACT, поместите его в DVD-привод Вашего компьютера. Если включена функция автозапуска, установка начнется автоматически. Если функция автозапуска отключена, откройте папку с CD щелчком правой кнопки мыши, выберите «Открыть», и получите доступ к установочным файлам.
- 2. Если Вы загрузили приложение в архиве с вебсайта производителя, разархивируйте его в любую папку на Вашем компьютере. Откройте папку с разархивированными файлами.
- 3. На этом этапе в обоих случаях (п. 1-2) найдите в папке файл Setup.exe и дважды щелкните по нему левой кнопкой мыши.
- 4. Начинается процесс установки приложения. Следуйте инструкциям программы установки. Нажмите Next.
- 5. Прочитайте и примите пользовательское соглашение. Нажмите Next.
- 6. Прочитайте информацию на экране и нажмите Next
- 7. Выберите папку для установки приложения, нажмите Next
- 8. Подтвердите готовность к установке, нажав Next
- 9. Программа Windows Device Driver Installation запущена, нажмите Next. Начинается установка необходимых файлов для ПО INTERACT.
- 10. Когда программа Device Driver Installation подтвердит установку, нажмите Finish.
- 11. Повторите пункты 9 10, если потребуется.
- 12. Установка завершена. Программное обеспечение INTERACT готово к работе.

# Обзор программного обеспечения INTERACT

# МЕНЮ И ПАНЕЛЬ ИНСТРУМЕНТОВ

Меню и кнопки панели инструментов (Toolbar) позволяют осуществлять оперативный доступ к системе INTERACT, основным настройкам ПО, системной диагностике, телефонной книге, журналу событий и к параметрам обновления.

Ответы на возникающие вопросы можно найти во вкладке Help Question на панели инструментов или после нажатия кнопки F1 на клавиатуре ПК.

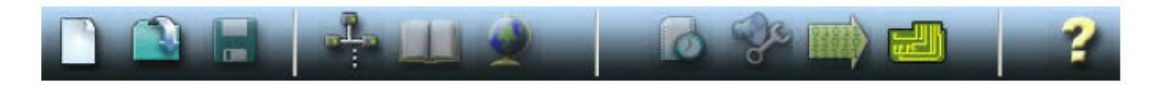

#### <span id="page-6-0"></span>СОЕДИНЕНИЯ

• После запуска ПО INTERACT система показывает все возможные подключения. При коммутации по USB или RS-232 подключение осуществляется немедленно. При подключении по сети Ethernet для соединения вам потребуется ввести логин и пароль. ПО позволяет осуществить только одно подключение единовременно.

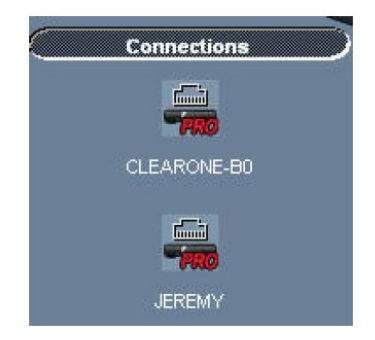

# ПАНЕЛЬ УСТРОЙСТВ (DEVICE TOOLBOX)

• Вкладка Device Toolbox содержит перечень вспомогательных устройств (видео кодеки, звуковые карты, видеомагнитофоны, усилители) наиболее распространенных марок. Звуковые настройки данных устройств оптимизированы для наилучшей работы с INTERACT. Пользователь имеет возможность самостоятельно добавлять новые устройства и редактировать их список. Подробнее см. вкладку Edit Devices.

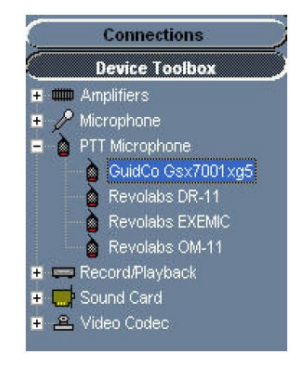

# КОНФИГУРАЦИЯ

• Доступ к окну конфигурации устройств INTERACT можно получить нажатием на соответствующие иконки.

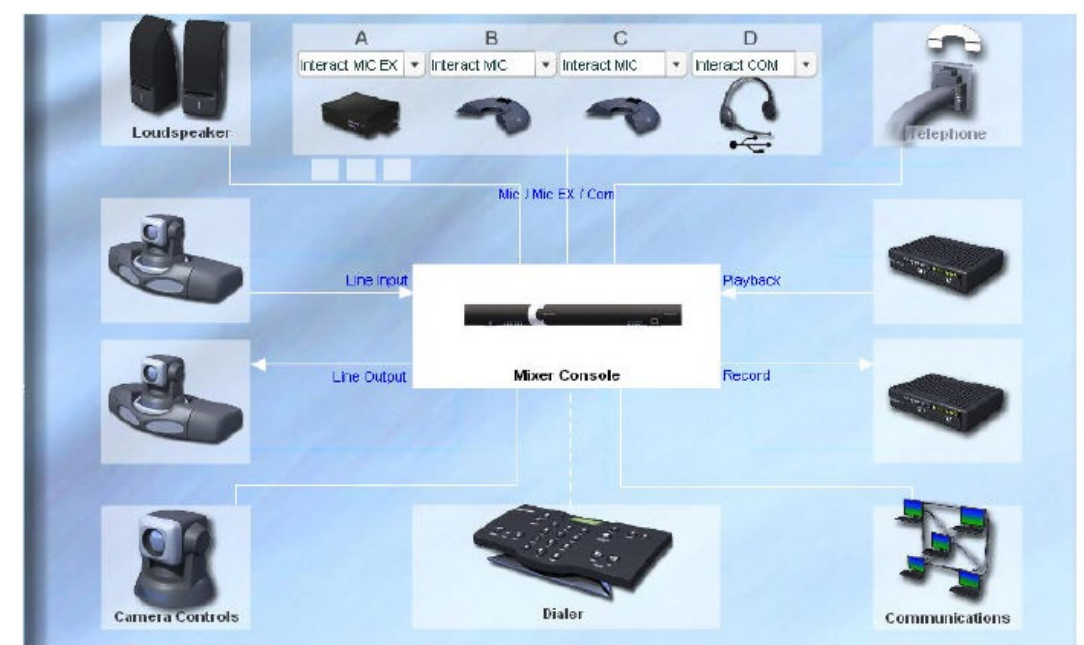

<span id="page-7-0"></span>• Только для INTERACT AT – устройства COM выбираются в новом окне (для INTERACT PRO устройства выбираются выбором соответствующего флажка в меню).

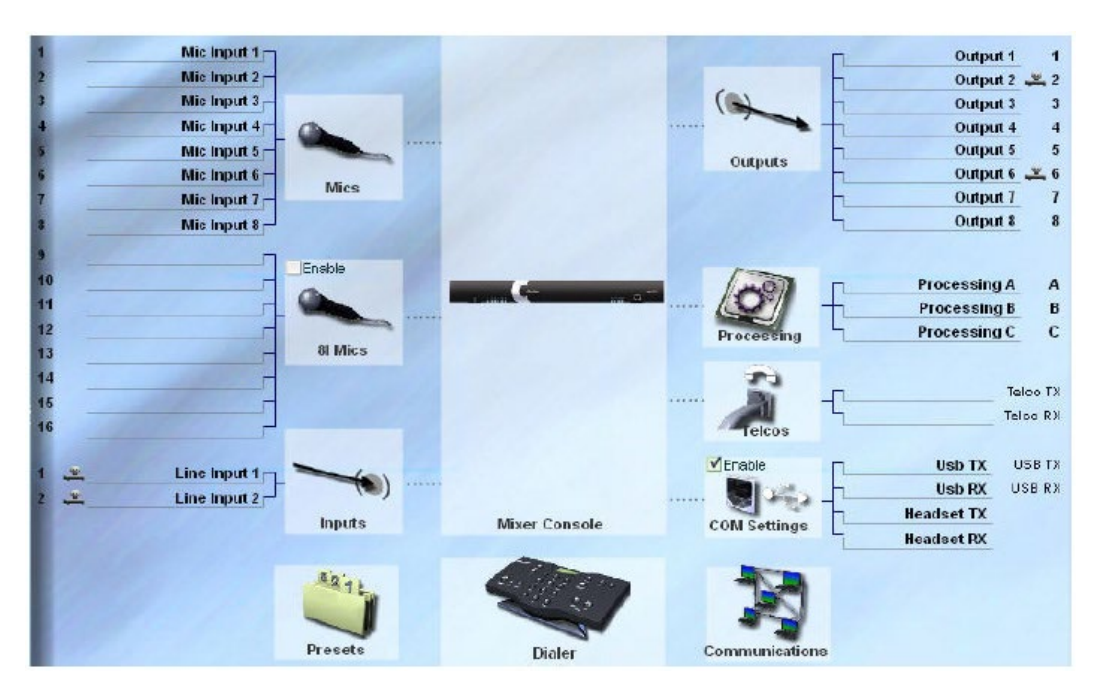

## ИНДИКАТОР СОСТОЯНИЯ СЕТИ

Индикатор показывает сетевой статус (Online/Offline) и наименование подключенного устройства.

**CLEARONE-BO: Online** 

#### ИНДИКАТОР СТАТУСА

Статус соединений: ЗЕЛЕНЫЙ = Online, ЖЕЛТЫЙ = Соединение, КРАСНЫЙ = Offline Телефон: КРАСНЫЙ = Свободен, ЗЕЛЕНЫЙ = Занято Микрофоны (Mute/Gating): КРАСНЫЙ = Mute,  $3E$ ЛЕНЫЙ = Включен, OFF = Выключен

Communications: E. (TCP) Telephone In Use: **Do** Mic Mute/Gating:  $\frac{1}{9}$   $\frac{2}{10}$   $\frac{2}{10}$   $\frac{3}{10}$   $\frac{1}{10}$   $\frac{4}{10}$   $\frac{5}{10}$   $\frac{3}{10}$   $\frac{1}{10}$   $\frac{1}{10}$   $\frac{1}{10}$   $\frac{1}{10}$   $\frac{1}{10}$   $\frac{1}{10}$   $\frac{$ 

# Подключение к устройствам

#### ПОСЛЕДОВАТЕЛЬНОЕ ПОДКЛЮЧЕНИЕ

• Если вы подключили к INTERACT дополнительное устройство через последовательный порт, устройство будет обнаружено после запуска ПО INTERACT. Название устройства и его сетевой статус появятся в окне конфигурации.

#### IP-ПОДКЛЮЧЕНИЕ

• После запуска ПО ИНТЕРАКТ автоматически находит все дополнительные устройства, подключенные к INTERACT, и отображает их в списке Connections. Для подключения просто нажмите на значок устройства. Вам будет предложено ввести имя пользователя и пароль. После того, как соединение установлено, появится окно конфигурации, в котором будут отображаться название устройства и его сетевой статус.

#### USB-ПОДКЛЮЧЕНИЕ

• Система INTERACT может быть подключена к вашему ПК через порт USB. Программное обеспечение работает под операционными системами Windows XP/ Vista / Windows 7.

# <span id="page-8-0"></span>Работа в режиме «Offline»

»» ПРИМЕЧАНИЕ: Внесенные в этом режиме изменения вступят в силу только после импорта данных в подключенную систему INTERACT.

## СОЗДАНИЕ НОВОГО ФАЙЛА

1. Кликните по иконке New File.

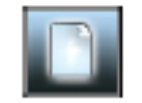

- 2. Выберите пункт INTERACT AT или INTERACT Pro в зависимости от вашей системы.
- 3. Откроется окно конфигурации, в котором можно задать настройки INTERACT
- 4. Cохраните файл (Save File).

#### РЕДАКТИРОВАНИЕ ФАЙЛА

1. Кликните по иконке Open File.

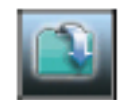

- 2. В открывшемся окне выберите интересующий файл.
- 3. Кликните Open и осуществите изменения файла.
- 4. Cохраните файл (Save File).

## ИМПОРТ ФАЙЛА

»» ПРИМЕЧАНИЕ: Чтобы импортировать существующий файл, сначала необходимо подключиться к системе INTERACT.

- 1. Выберите Import File в меню File.
- 2. В открывшемся окне выберите интересующий файл
- 3. Кликните Open.
- 4. Новые настройки импортированы в подключенную систему INTERACT
- 5. Системе потребуется перезагрузка.

# <span id="page-9-0"></span>INTERACT MIC EX

Блок MIC EX – блок коммутации микрофонов с тремя микрофонными/линейными входами на разъемах XLR, а также портами Link Input/Output. Описание блока:

ФРОНТАЛЬНАЯ ПАНЕЛЬ **A. Индикатор питания**

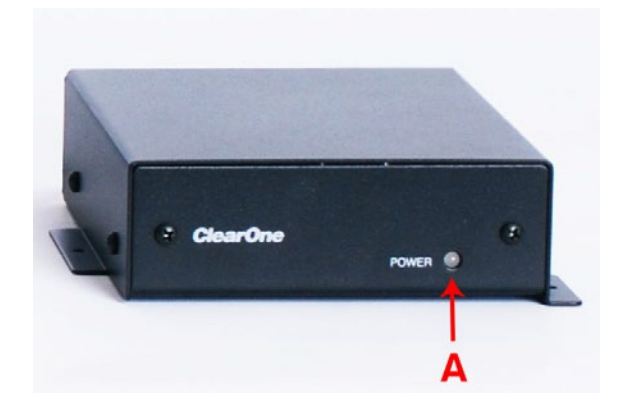

## ТЫЛЬНАЯ ПАНЕЛЬ

- **A. Порты Link:** Подключитесь ко входу IN с помощью кабеля RJ-45. Подключите блок коммутации к микшеру с помощью кабеля RJ-45, подключите OUT блока ко входу IN микшера.
- **B. Микрофонные входы:** Вы можете подключить до 3-х микрофонов различных типов (настольных, портативных и т д).

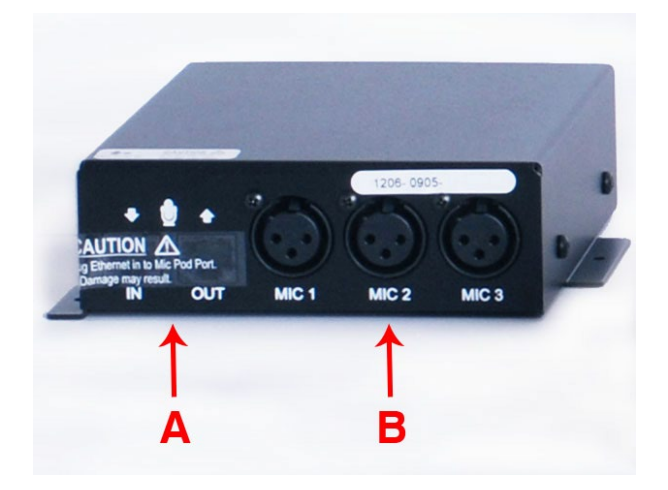

# <span id="page-10-0"></span>MIC PODS

Крэдлы для микрофонов (Mic Pods) могут быть интегрированы в систему INTERACT при необходимости использования микрофонов.

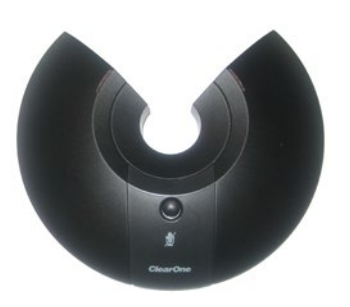

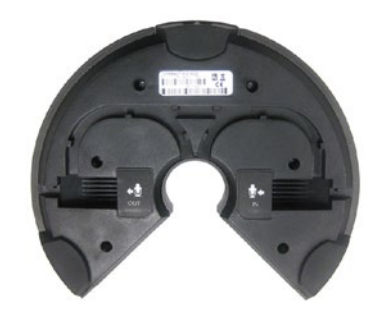

Всего в INTERACT может использоваться до трех микрофонных крэдлов. Приведенная ниже картинка иллюстрирует один из возможных сценариев.

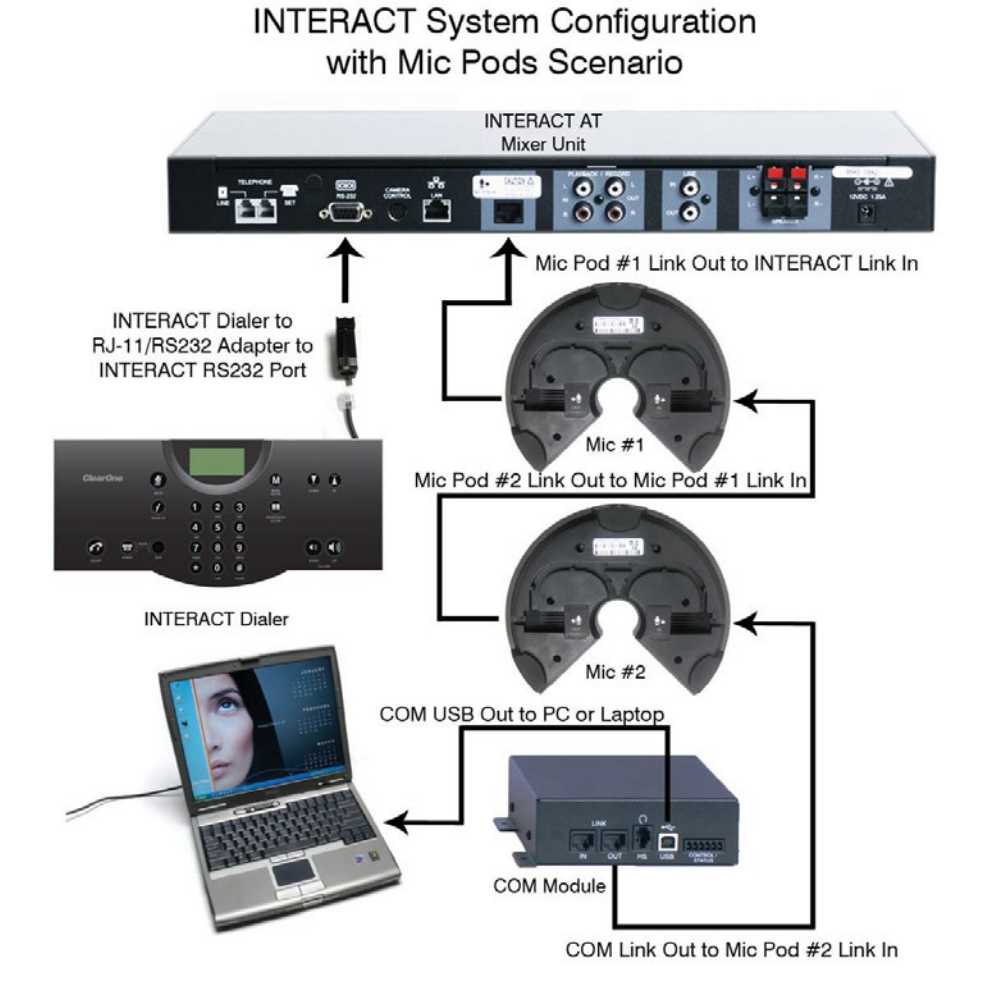

# <span id="page-11-0"></span>НОМЕРОНАБИРАТЕЛИ INTERACT

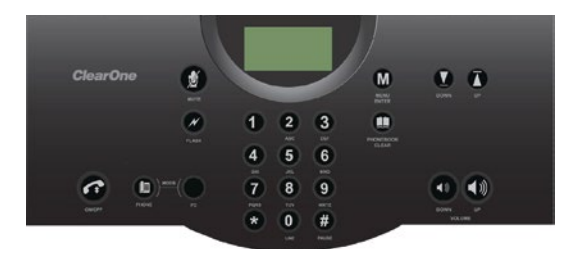

# Номеронабиратель INTERACT Dialer

Номеронабиратель INTERACT Dialer представляет собой проводное настольное устройство, предназначенное для повышения функциональности системы INTERACT

# Номеронабиратель INTERACT Dialer-W (Wi-Fi-версия)

Номеронабиратель INTERACT DIALER-W – беспроводная версия (2.4 ГГц Wi-Fi) настольного устройства, подключаемая к системе через модуль INTERACT COM-W.

Кнопочные панели и символы обеих версий номеронабирателей имеют следующие особенности:

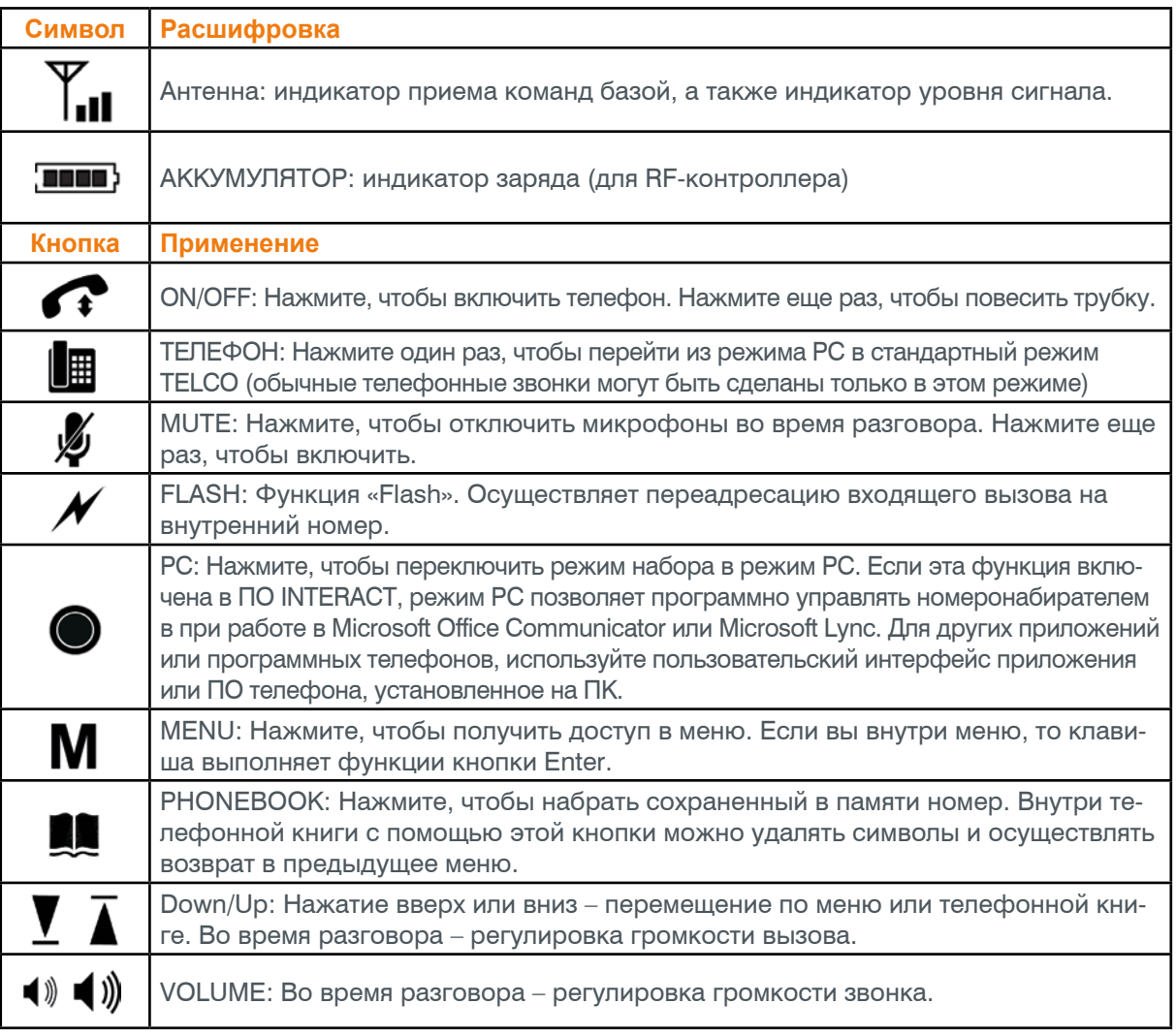

# <span id="page-12-0"></span>ПРИМЕНЕНИЕ НОМЕРОНАБИРАТЕЛЯ

# Управление звонками

Большинством функций телефона, таких как набор номера или добавление записи в телефонной книге, можно оперировать с помощью обычного или беспроводного номеронабирателя. Операции с телефонной книгой и функции набора номера также можно выполнить с помощью ПО INTERACT.

# ОТВЕТИТЬ НА ВЫЗОВ

 $\mathsf H$ ажмите кнопку  $\bullet$ , чтобы ответить на вызов. При поступлении входящего вызова телефон звонит, горят светодиоды на панели микрофона. »»ПРИМЕЧАНИЕ: INTERACT можно настроить таким образом, чтобы автоматически отвечать на входящие вызовы (см. Menu options).

## СДЕЛАТЬ ВЫЗОВ

- 1. Нажмите кнопку и вы услышите гудок.
- 2. Наберите номер, как на обычном телефоне.

 Номер появится на LCD-дисплее. »»ПРИМЕЧАНИЕ: Номеронабиратель поддерживает максимум 44 символа.

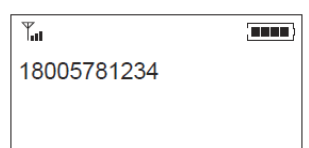

## НАБОР НОМЕРА

1. Наберите номер.

Вы можете нажать кнопку  $\blacksquare$  чтобы удалить последнюю введенную цифру в строке вызова.

2. Нажмите кнопку • чтобы сделать вызов.

»»ПРИМЕЧАНИЕ: С помощью кнопки можно удалить всю набираемую строку, если удерживать кнопку более двух секунд. Нажатие и удержание кнопки (#) в течение двух секунд вставляет паузу в набор номера. Длительность паузы – 2 секунды.

## ЗАКОНЧИТЬ ВЫЗОВ

Нажмите кнопку • на номеронабирателе, чтобы закончить вызов.

»» ПРИМЕЧАНИЕ: INTERACT можно настроить таким образом, чтобы автоматически прекращать вызов (см. Menu options).

# ВКЛЮЧЕНИЕ/ОТКЛЮЧЕНИЕ МИКРОФОНОВ (MUTE)

- 1. Нажмите кнопку У, чтобы отключить микрофоны. Светодиод загорится красным.
- 2. Нажмите кнопку У еще раз, чтобы включить микрофоны. Светодиод загорится зеленым. »»ПРИМЕЧАНИЕ: Функция MUTE отключает все микрофоны в помещении. Микрофонный светодиод и светодиод на панели микшера в случае отключения светятся красным.

# БЫСТРЫЙ НАБОР НОМЕРА

• Нажмите и удерживайте клавишу назначенного номера на панели. »» ПРИМЕЧАНИЕ: Вы можете набрать номера 1-9. Чтобы набрать номер 10, нажмите и удерживайте кнопку 0.

## <span id="page-13-0"></span>ВЫЗОВ ИЗ ТЕПЕФОННОЙ КНИГИ

- 1. Нажмите кнопку и на номеронабирателе.
- 2. Перейдите к строке с нужным номером и нажмите  $\bullet$ .

#### **ФУНКЦИЯ «FLASH»**

• Нажмите кнопку  $\cancel{\blacktriangledown}$  для переадресации вызова, ожидания или вызова конференц-связи.

»»ПРИМЕЧАНИЕ: Данная функция зависит от настроек локальной АТС. Уточните технические подробности.

## РЕГУЛИРОВКА УРОВНЯ ГРОМКОСТИ

- Нажмите кнопку (1), чтобы увеличить громкость динамика.
- $-$  Или $-$
- Нажмите кнопку (), чтобы уменьшить громкость динамика.

# УПРАВЛЕНИЕ НАСТРОЙКАМИ ТЕЛЕФОНА

Вы можете управлять телефонной книгой, изменять настройки телефона, изменять мелодии вызовов, коды разных стран, языки и т д с помощью меню, изображенного на следующем рисунке. Вы также можете запрограммировать свои настройки с помощью ПО INTERACT.

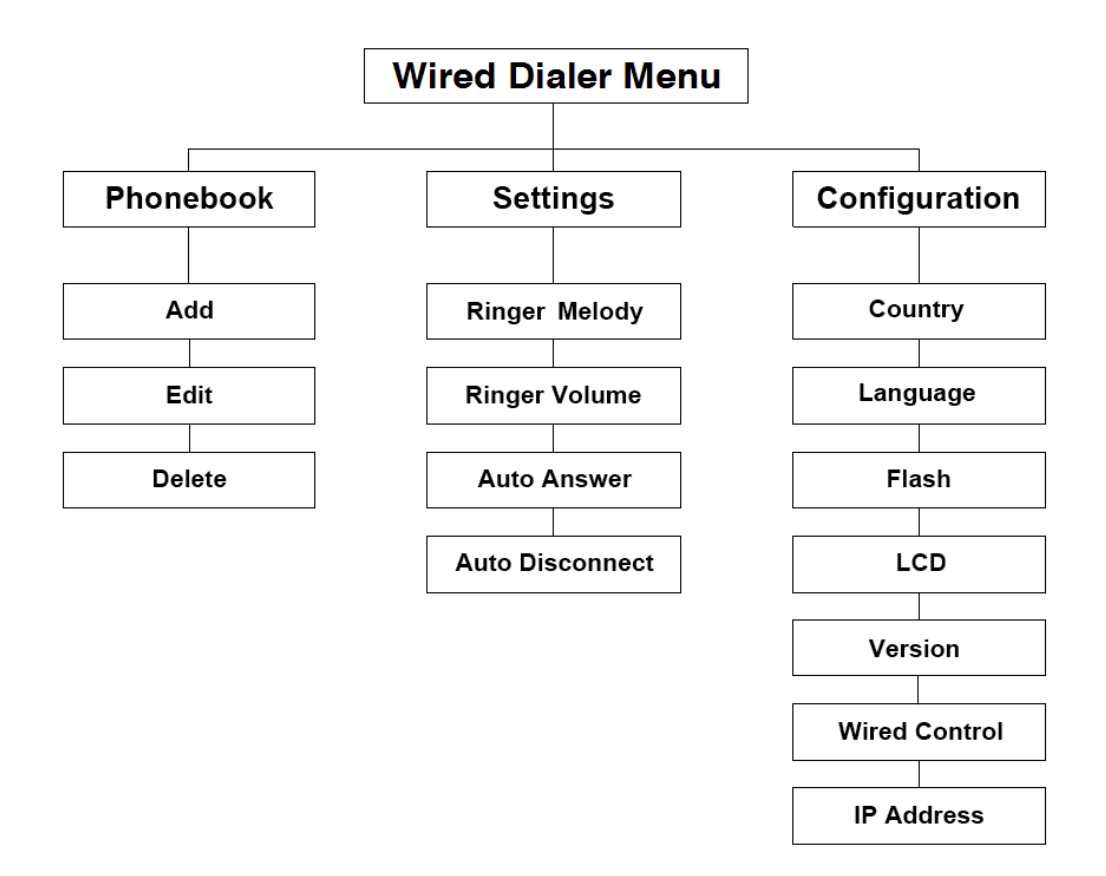

<span id="page-14-0"></span>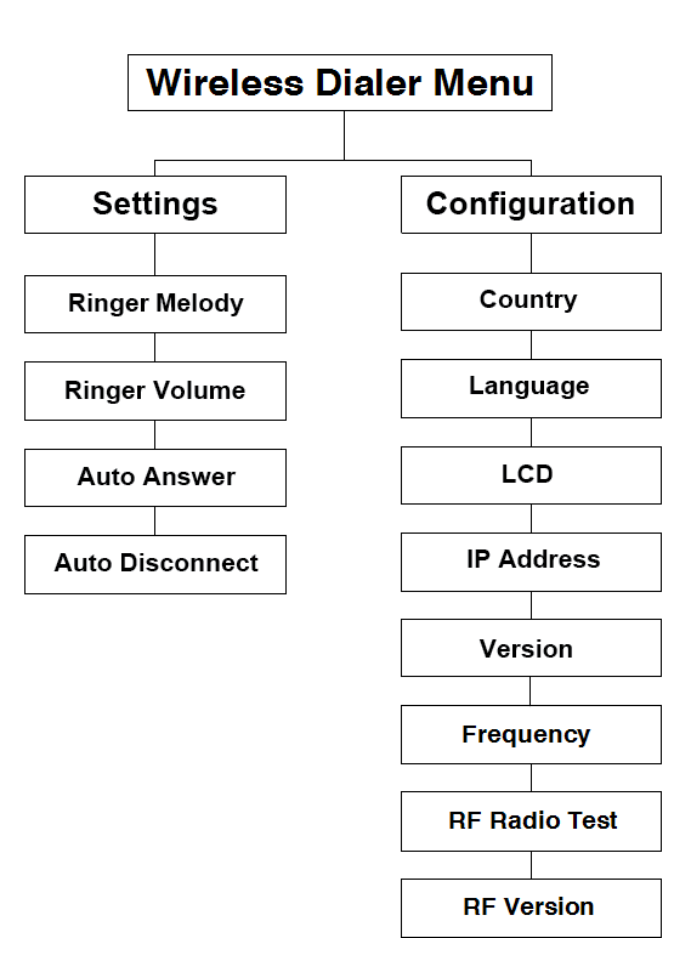

# ДОСТУП В МЕНЮ

В обычной (проводной) версии номеронабирателя меню состоит из трех пунктов – Phonebook, Settings и Configuration. В беспроводной версии меню состоит из двух пунктов – Settings и Configuration. Значок курсора  $\star$  показывает текущую позицию в меню, стрелка «вниз» [ означает, что внизу имеются еще строки.

Внутри меню используйте стрелки для перемещения курсора  $\blacktriangledown$  вправо или  $\blacktriangledown$  влево (назад) соответственно. Кнопка позволяет удалить информацию или осуществить возврат к предыдущей строке. Кнопка M сохраняет информацию и перемещает курсор на следующую строку.

# ДОСТУП В МЕНЮ

Нажмите кнопку **М** на номеронабирателе для доступа в основное меню.

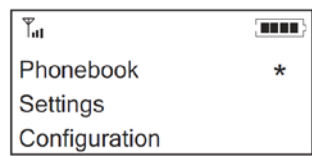

# <span id="page-15-0"></span>Телефонная книга (Phonebook)

Телефонная книга может хранить до 20 имен и номеров. Вы можете добавить в нее новые контакты, а также отредактировать или удалить имеющиеся.

## ДОБАВЛЕНИЕ ЗАПИСЕЙ В ТЕЛЕФОННУЮ КНИГУ

- 1. Нажмите кнопку **М** для доступа в основное меню.
- 2. Нажмите кнопку  $M$ , чтобы выбрать Phonebook.
- 3. Нажмите кнопку **М** еще раз, чтобы выбрать Add.
- 4. Напечатайте имя контакта на клавиатуре.

»»ПРИМЕЧАНИЕ: Нажимайте клавишу на клавиатуре несколько раз, чтобы выбрать нужный символ.

- 5. Нажмите кнопку **М**, чтобы добавить новый номер.
- 6. Напечатайте номер контакта на клавиатуре.
- 7. Нажмите кнопку **M**, чтобы выйти в меню Save.
- 8. Нажмите кнопку **м** еще раз, чтобы сохранить изменения и вернуться в основное меню.

»»ПРИМЕЧАНИЕ: Записям, добавленным в телефонную книгу обычного (проводного) номеронабирателя, по умолчанию присваивается номер быстрого набора «0». Это означает в реальности, что нет номеров, ассоциированных с этим числом «0». Для редактирования списка быстрого набора номера вы должны использовать ПО INTERACT.

# РЕДАКТИРОВАНИЕ ЗАПИСЕЙ В ТЕЛЕФОННОЙ КНИГЕ

- 1. Нажмите кнопку **М** для доступа в основное меню.
- 2. Нажмите кнопку  $M$ , чтобы выбрать Phonebook.
- 3. Прокрутите строки до Edit и нажмите кнопку  $\mathbf{M}$ .
- 4. Прокрутите строки до нужного контакта и нажмите кнопку М.
- 5. Внесите изменения в наименование контакта и его номер.
- 6. Нажмите кнопку  $M$ , чтобы выйти в меню Save.
- 7. Нажмите кнопку м еще раз, чтобы сохранить изменения и вернуться в основное меню.

## УДАЛЕНИЕ ЗАПИСЕЙ ИЗ ТЕЛЕФОННОЙ КНИГИ

- 1. Нажмите кнопку **М** для доступа в основное меню.
- 2. Прокрутите строки до Delete и нажмите кнопку  $\mathbf M$ .
- 3. Выберите контакт, который вы желаете удалить.
- 4. Нажмите кнопку **М** для удаления записи и возврата в основное меню.

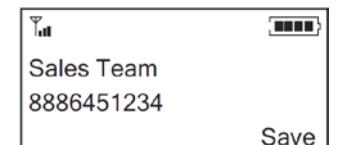

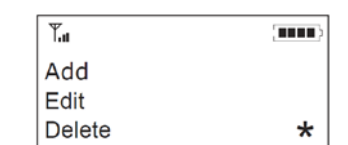

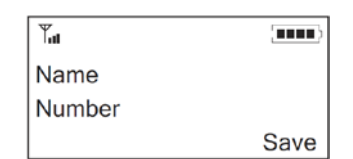

# <span id="page-16-0"></span>Настройка параметров звонка

В этом пункте меню вы можете выбрать нужную мелодию звонка, изменить громкость звонка, выбрать функцию автоответа, а также выбрать режим автоматического отбоя.

## ВЫБОР МЕЛОДИИ ЗВОНКА

- 1. Нажмите кнопку **м** для доступа в основное меню.
- 2. Прокрутите строки до Settings и нажмите кнопку **М**.
- 3. Нажмите кнопку  $M$  еще раз, чтобы выбрать Ringer Melody
- 4. Выберите одну из мелодий звонка.
- 5. Нажмите кнопку **М** для сохранения изменений и выхода в меню Settings. »» ПРИМЕЧАНИЕ: После того, как вы выберите мелодию, вы услышите ее через динамики.

## ВЫБОР УРОВНЯ ГРОМКОСТИ ЗВОНКА

- 1. Нажмите кнопку **М** для доступа в основное меню.
- 2. Прокрутите строки до Settings и нажмите кнопку **M**.
- 3. Прокрутите строки до Ringer Level и нажмите кнопку **M**.
- 4. Используйте кнопки  $\blacklozenge$  или  $\blacklozenge$  для изменения уровня громкости звонка.
- 5. Нажмите кнопку **М** для сохранения изменений и выхода в меню Settings.

»» ПРИМЕЧАНИЕ: Уровень громкости показывается на LCD-дисплее в виде горизонтальной шкалы

## ВЫБОР НАСТРОЕК АВТООТВЕТЧИКА

- 1. Нажмите кнопку **М** для доступа в основное меню.
- 2. Прокрутите строки до Settings и нажмите кнопку **М**.
- 3. Прокрутите строки до Auto Answer и нажмите кнопку M.
- 4. Выберите After 2 Rings или After 4 Rings или Disable для отключения автоответчика.
- 5. Нажмите кнопку **М** для сохранения изменений и выхода в меню Settings.

# ФУНКЦИЯ АВТОМАТИЧЕСКОГО ОТКЛЮЧЕНИЯ

- 1. Нажмите кнопку м для доступа в основное меню.
- 2. Прокрутите строки до Settings и нажмите кнопку **М**.
- 3. Прокрутите строки до Auto Disconnect и нажмите кнопку **.**
- 4. Выберите Enable или Disable.
- 5. Нажмите кнопку **М** для сохранения изменений и выхода в меню Settings.

»» ПРИМЕЧАНИЕ: При активации данной функции система автоматически разорвет соединение, если на другом конце положат трубку.

**THE** 

 $\overline{\mathbb{Y}}_{\text{all}}$ 

**Ringer Level** 

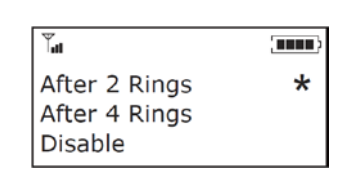

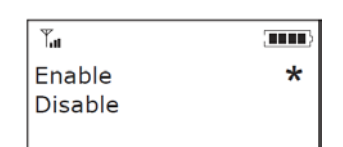

# <span id="page-17-0"></span>КОНФИГУРАЦИЯ

В этом пункте меню вы можете выбрать региональные и языковые параметры (страна, язык) и задать настройки длительности Flash.

## ВЫБОР СТРАНЫ

- 1. Нажмите кнопку М для доступа в основное меню.
- 2. Прокрутите строки до Configuration и нажмите кнопку **.**
- 3. Нажмите еще раз кнопку  $M$  для выбора Country.
- 4. Выберите страну, в которой работает ваша система INTERACT из имеющегося списка.
- 5. Нажмите кнопку **М** для сохранения изменений и выхода в меню Configuration.

»» ВНИМАНИЕ: Код страны должен быть правильно установлен в программном обеспечении и RF-контроллере для обеспечения нормальной работы системы в региональной телекоммуникационной сети и соответствия ее техническим требованиям. Использование некорректного кода может привести к несоответствию параметров системы INTERACT упомянутым требованиям.

## ВЫБОР ЯЗЫКА

- 1. Нажмите кнопку **М** для доступа в основное меню.
- 2. Прокрутите строки до Configuration и нажмите кнопку **.**
- 2. Прокрутите строки до Language и нажмите кнопку  $\mathbf M$ .
- 4. Выберите язык из списка.
- 5. Нажмите кнопку **М** для сохранения изменений и выхода в меню Configuration.

## ВЫБОР ЧАСТОТЫ

- 1. Нажмите кнопку **М** для доступа в основное меню.
- 2. Прокрутите строки до Configuration и нажмите кнопку **.**
- 3. Прокрутите строки до Frequency и нажмите кнопку **M**.
- 4. Выберите Frequency 1–8.
- 5. Нажмите кнопку **М** для сохранения изменений и выхода в меню Configuration.

»» ПРИМЕЧАНИЕ: Частота канала связи с RF-контроллером должна соответствовать частоте, указанной в настройках ПО INTERACT.

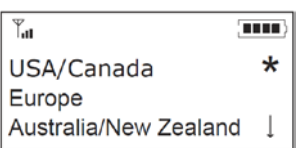

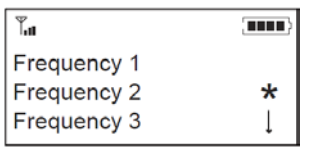

**THE** 

 $\star$ 

 $\overline{1}$ 

 $\overline{\Upsilon}_{\text{eff}}$ 

English

Spanish French

# <span id="page-18-0"></span>ВЫБОР ДЛИТЕЛЬНОСТИ FLASH

- 1. Нажмите кнопку м для доступа в основное меню.
- 2. Прокрутите строки до Configuration и нажмите кнопку **.**
- 3. Прокрутите строки до Flash Duration и нажмите кнопку  $\mathbf{M}$ .
- 4. Выберите длительность в пределах 50 1000 мс.
- 5. Нажмите кнопку  $M$  для выхода и возврата в меню Configuration.

# RF-ТЕСТ

- 1. Нажмите кнопку **М** для доступа в основное меню.
- 2. Прокрутите строки до Configuration и нажмите кнопку **м**.
- 3. Прокрутите строки до RF Radio Test и нажмите кнопку  $\mathbf{M}$ .
- 4. Нажмите кнопку  $M$  для выхода и возврата в меню Configuration.

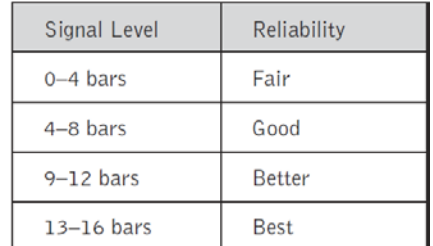

»» ПРИМЕЧАНИЕ: При проведении теста RF-контроллер посылает сигнал и регистрирует его мощность. Используйте эту функцию, чтобы обеспечить радио-совместимость устройств и проверить уровень принимаемого сигнала. Уровень отображается в виде шкалы, а приведенная выше диаграмма позволяет определить надежность покрытия.

# РЕГУЛИРОВКА КОНТРАСТА ДИСПЛЕЯ

- 1. Нажмите кнопку м для доступа в основное меню.
- 2. Прокрутите строки до Configuration и нажмите кнопку  $\mathbf{M}$ .
- 3. Прокрутите строки до Contrast и нажмите кнопку **М**.
- 4. Выберите значение Contrast 0 3.
- 4. Нажмите кнопку  $M$  для выхода и возврата в меню Configuration.

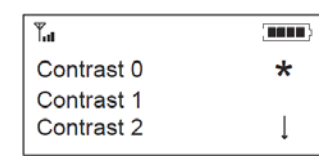

**TELES** 1000 Save

mm)

 $Y_{\rm eff}$ 

Y.

Exit

RF Radio Test

# <span id="page-19-0"></span>ОТОБРАЖЕНИЕ IP-АДРЕСА

- 1. Нажмите кнопку **М** для доступа в основное меню.
- 2. Прокрутите строки до Configuration и нажмите кнопку **.**
- 3. Прокрутите строки до IP-adress и нажмите кнопку **.** Текущий IP-адрес будет отображаться на дисплее.
- 4. Нажмите Exit для возврата в меню Configuration.

## ВЕРСИЯ ПРОГРАММЫ

- 1. Нажмите кнопку **М** для доступа в основное меню.
- 2. Прокрутите строки до Configuration и нажмите кнопку **.**
- 3. Прокрутите строки до Version и нажмите кнопку **м**. Текущая версия программного обеспечения (прошивки) будет отображаться на дисплее.
- 4. Нажмите Exit для возврата в меню Configuration.

 $\overline{\Upsilon}_{\text{all}}$ mu. **IP Address** 191.151.147.102 Exit

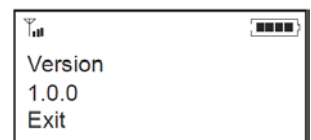

# <span id="page-20-0"></span>INTERACT COM /INTERACT COM-W

# INTERACT COM

Модуль INTERACT COM представляет собой проводной интерфейс, требуемый для трансляции аудиосигнала через USB-соединение и на головные динамики в системе INTERACT. Модуль INTERACT COM имеет такие же характеристики, как и модуль INTERACT COM-W, за исключением Wi-Fi-модуля.

# INTERACT COM-W

Модуль INTERACT COM-W – это беспроводной интерфейс, требуемый для трансляции аудиосигнала через USB-соединение и на головные телефоны, а также для трансляции сигнала на беспроводной номеронабиратель в системе INTERACT.

Описание блока:

## ФРОНТАЛЬНАЯ ПАНЕЛЬ

A. Индикатор питания

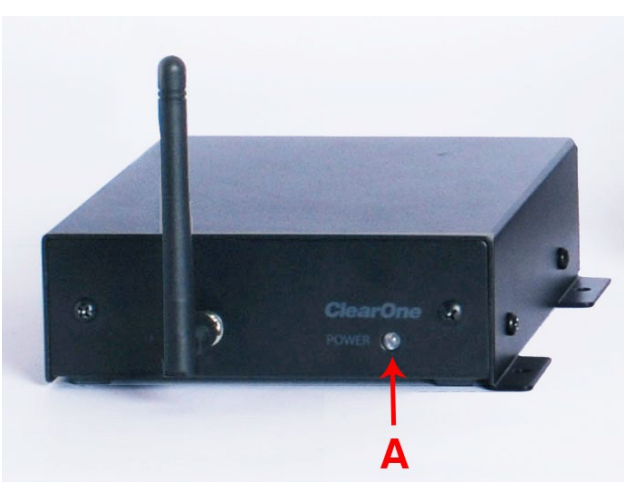

# ТЫЛЬНАЯ ПАНЕЛЬ

- A. Порты Link In/Out: Порты RJ-45 для подключения устройств с шиной G-link
- B. Порт для подключения головных телефонов.
- C. USB 2.0 порт: Порт для подключения устройств с USB 2.0
- D. Control/Status порт: Порт ввода-вывода GPIO:
	- 1. Pin 1: Master Microphone Mute Control
	- 2. Pin 2: Master Microphone Mute Status
	- 3. Pin 3: On/Off Hook Control
	- 4. Pin 4: On/Off Hook Status
	- 5. Pin 5: 5 В (40 мА)
	- 6. Pin 6: Общий
- E. Антенна Wi-Fi (только COM-W): Обеспечивает беспроводную передачу данных между модулем COM-W и системой INTERACT

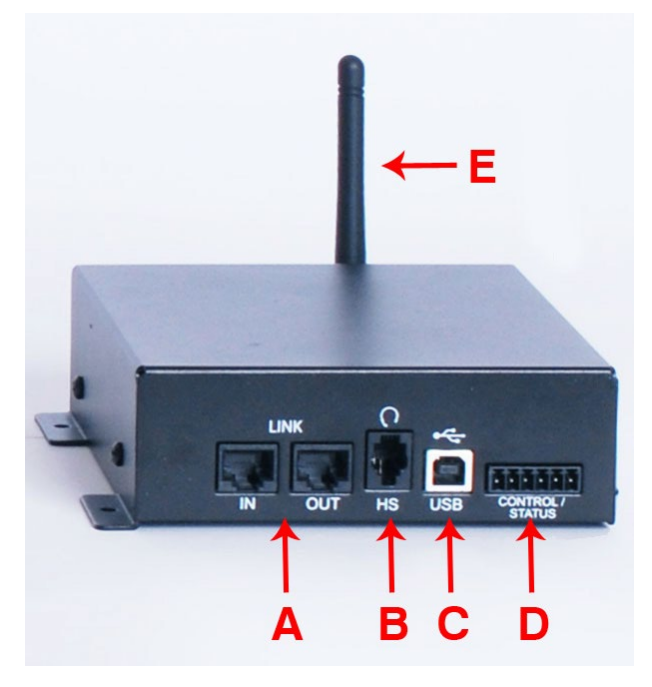

# <span id="page-21-0"></span>СЕТЕВОЕ СОЕДИНЕНИЕ

Предназначено для соединения с любой системой INTERACT с использованием уникального имени и IP-адреса.

# Поиск сети

ОТКРЫТЬ ПОИСК СЕТИ

Кликните Network Find на панели инструментов (или в меню Tools->Network Find).

»»ПРИМЕЧАНИЕ: Программное обеспечение INTERACT автоматически определяет устройства и модули, подключенные к локальной подсети. Вы должны использовать Network Find лишь для того, чтобы найти устройства, расположенные за пределами локальной подсети. Данное примечание основано на предположении, что ваша локальная сеть настроена корректно. Если это, к сожалению, совсем не так, обратитесь к вашему системному администратору.

## ПОЛКПЮЧИТЬСЯ К СИСТЕМЕ

- 1. Введите IP Address или Network Name системы, к которой вы хотите подключиться.
- 2. Нажмите Ок.
- 3. Введите логин (User Name) и пароль (Password) локальной сети.
- 4. Нажмите Ок. Значок системы появится в списке Connection list и откроется окно конфигурации.

# ТЕПЕФОННАЯ КНИГА

Программное обеспечение INTERACT включает в себя утилиту Phonebook (телефонная книга). которая хранит до 20 телефонных номеров и имен контактов. Эти цифры также присваиваются номерам быстрого набора через INTERACT контроллер. Список телефонной книги располагается в алфавитном порядке. Вы можете добавлять, редактировать и удалять записи телефонной книги в окне Phonebook.

# Редактирование телефонной книги

#### ОТКРЫТЬ КНИГУ

Кликните по иконке Phonebook в панели инструментов (или в меню Tools->Phonebook Edit).

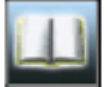

## **ЛОБАВИТЬ НОМЕР**

- 1. Нажмите Add
- 2. Введите Name и Number.
- 3. Введите Speed Dial Number (1-20). Если вы не введете его вручную, ПО INTERACT сделает это автоматически. В качестве альтернативы пользователь может выбрать None.
- 4. Нажмите Ок

## УДАЛИТЬ НОМЕР

- 1. Выберите номер.
- 2. Нажмите Delete.

## РЕДАКТИРОВАТЬ СОДЕРЖИМОЕ

- 1. Выберите номер для редактирования, нажмите Edit.
- 2. Сделайте необходимые изменения.
- 3. Нажмите Ок. Подтвердите удаление.

# <span id="page-22-0"></span>РЕГИОНАЛЬНЫЕ НАСТРОЙКИ

Вы можете ввести дату и время в окне Regional Settings для того, чтобы обеспечить точную датировку логов. Окно Regional Settings доступно через вкладку панели инструментов (или в меню Tools->Regional Settings).

# Дата/Время

#### МЕСТНОЕ ВРЕМЯ

- 1. Отметьте флажок Local Time.
- 2. Введите текущие дату и время.
- 3. Выберите Use Daylight Savings, если в вашем регионе предусмотрен переход на летнее время.
- 4. Выберите правильный часовой пояс (Time Zone).
- 5. Нажмите Ok для сохранения изменений и закрытия окна.

## СИНХРОНИЗАЦИЯ С СЕРВЕРАМИ ТОЧНОГО ВРЕМЕНИ

- 1. Отмените флажок «Использовать локальное время».
- 2. Введите адрес сервера точного времени (в вашем регионе).
- 3. Выберите Use Daylight Savings, если в вашем регионе предусмотрен переход на летнее время.
- 4. Выберите правильный часовой пояс (Time Zone) вашего региона.

5. Нажмите Ok для сохранения изменений и закрытия окна. Если устройство подключено к сети через DHCP, данные с сервера времени поступят автоматически.

# ЖУРНАЛ СОБЫТИЙ (EVENT LOG)

В журнале событий (Event Log) устройства хранятся отчеты о событиях, таких как пароли, соединения, перезагрузки и ошибки. Выбранные события отслеживаются и вносятся в журнал событий. Программное обеспечение INTERACT должно управлять устройством, чтобы отслеживать его журнал событий.

# Использование журнала событий

ОТКРЫТЬ ЖУРНАЛ СОБЫТИЙ

• Нажмите вкладку Event Log (или используйте меню Tools->Event Log)

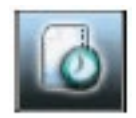

# ОТСЛЕЖИВАНИЕ СОБЫТИЙ

• Отметьте события, которые вы хотели бы отслеживать

# СОХРАНИТЬ ЖУРНАЛ СОБЫТИЙ

- 1. Нажмите Save
- 2. Присвойте имя файла
- 3. Нажмите Save. Лог сохранен в текстовом формате (.txt file)

# ПЕЧАТЬ ЖУРНАЛА СОБЫТИЙ

- 1. Нажмите Print
- 2. Выберите принтер по умолчанию
- 3. Нажмите Print

# <span id="page-23-0"></span>Сообщения об ошибках

При возникновении ошибок в работе INTERACT в левом нижнем углу рабочего стола появится иконка Error с логом ошибок. Изучите этот лог на предмет решения проблемы.

# ОБЗОР СООБЩЕНИЙ ОБ ОШИБКАХ

• Кликните по иконке **Error** , расположенной в левом нижнем углу рабочего стола ПО INTERACT

# СТИРАНИЕ СООБЩЕНИЙ ОБ ОШИБКАХ

• Кликните **Clear**

»» ПРИМЕЧАНИЕ: Можно также выбрать и скопировать сообщение об ошибке.

# ПРОВЕРКА СИСТЕМЫ (SYSTEM CHECKS)

## »» ПРИМЕЧАНИЕ: Система INTERACT должна быть включена для проведения диагностики.

Окно диагностики System Checks позволяет вам проверить состояние системы и удостовериться в том, что все ее компоненты работают нормально. Для устранения любых неполадок достаточно запускать диагностику системы примерно раз в неделю.

# Открыть модуль диагностики

Выберите **System Checks** в меню панели инструментов. Диагностику можно также запустить, перейдя по вкладкам **Tools**->**System Checks.**

## ЗАПУСК ДИАГНОСТИКИ СИСТЕМЫ

• Кликните **Start**.

Вы услышите тональный звуковой сигнал, с помощью которого модуль диагностики тестирует подключенные громкоговорители и микрофоны. Когда проверка будет завершена, на экране появится индикация состояния каждого компонента. Зеленый цвет означает, что данный компонент функционирует нормально. Красный указывает на проблему с данным компонентом.

# ОБНОВЛЕНИЕ ПРОГРАММНОГО ОБЕСПЕЧЕНИЯ

Обновления и усовершенствования вашей системы INTERACT осуществляются с помощью новых версий программного обеспечения, которые можно загрузить с веб-сайта компании ClearOne. После установки новой версии программного обеспечения нужно загрузить новые файлы прошивки для устройств системы INTERACT.

# Подключение к модулям INTERACT

Выберите нужный модуль системы INTERACT с помощью иконки в списке соединений. Если вы подключаетесь через IP-соединение, необходимо будет ввести логин и пароль (по умолчанию логин – «**clearone**», пароль – «**interact**»). Ввод логина и пароля осуществляется в нижнем регистре. После установки соединения в окне конфигурации появится имя устройства и его онлайн-статус. Рекомендуется сделать резервную копию файла в той же директории, где сохранен исходный файл. Системный файл (прошивка) будет располагаться в директории с ПО INTERACT по адресу:

# *C:\Program Files\ClearOne\Interact\1.0\firmware*

# <span id="page-24-0"></span>ЗАГРУЗКА ПРОШИВКИ

- 1. Выберите **Firmware Loader** на панели инструментов.
- 2. Нажмите **File**.
- 3. Выберите правильный файл из директории INTERACT:

# *C:\Program Files\ClearOne\Interact\1.0\firmware*

- 4. Нажмите **Open**.
- 5. Нажмите **Update**.
- 6. Индикатор **File Transfer Progress** покажет процесс загрузки новой прошивки.

»» ПРИМЕЧАНИЕ: После окончания загрузки модуль будет перезагружен. После обновления и перезагрузки настройки модуля вернутся к первоначальным значениям (по умолчанию).

# ОБНОВЛЕНИЕ СИСТЕМЫ INTERACT COM

Обновления и усовершенствования вашей системы INTERACT осуществляются с помощью соответствующих новых версий ПО, которые можно загрузить с веб-сайта компании ClearOne. После установки новой версии программного обеспечения нужно загрузить новые файлы прошивки для устройств системы INTERACT. Загрузчик работает с устройствами COM и COM-W.

# ПОДКЛЮЧЕНИЕ К МОДУЛЯМ INTERACT

»» ПРИМЕЧАНИЕ: Модуль INTERACT COM должен быть подключен к устройству INTERACT. Правильность подключения и наличие питания иллюстрируются синим светодиодом на фронтальной панели INTERACT COM.

# ОБНОВЛЕНИЕ ПРОШИВКИ

- 1. Подключите модуль INTERACT COM к вашему ПК с помощью кабеля USB. Если система потребует установить драйверы, следуйте инструкции на экране.
- 2. После подключения INTERACT COM нажмите иконку **INTERACT COM Updater** на панели инструментов (или в меню Tools/INTERACT COM Updater).
- 3. Нажмите **Select File**.
- 4. Выберите нужный файл в папке *C:\Program Files\ClearOne\Interact\1.0\firmware*
- 5. Нажмите **Open**.
- 6. Нажмите **Update**.

В процессе обновления вам может быть предложена установка драйверов; эти драйверы для USBустройств необходимы для корректного обновления ПО. Следуйте указаниям мастера Device Driver **Wizard** 

# <span id="page-25-0"></span>ПОСЛЕДОВАТЕЛЬНОСТЬ КОМАНД (SERIAL COMMANDS)

Обзор INTERACT Serial Commands оформлен в отдельном документе. Документ содержит лист последовательности команд для моделейе INTERACT AT и INTERACT Pro с описанием их использования.

# Подключение по протоколу Telnet

Пользователь может подключиться к любому модулю системы через порты RS-232 или Telnet.

# **КАК ПОДКЛЮЧИТЬСЯ ЧЕРЕЗ TELNET:**

- Используйте Клиент по вашему выбору
- Telnet использует Port 23
- Логин и пароль идентичны используемым для системы INTERACT. По умолчанию, логин -«clearone», пароль – «interact». Все буквы вводятся в нижнем регистре.
	- » ПРИМЕЧАНИЕ: Модель INTERACT Pro 8i не может управляться через порт RS-232 и Telnet.

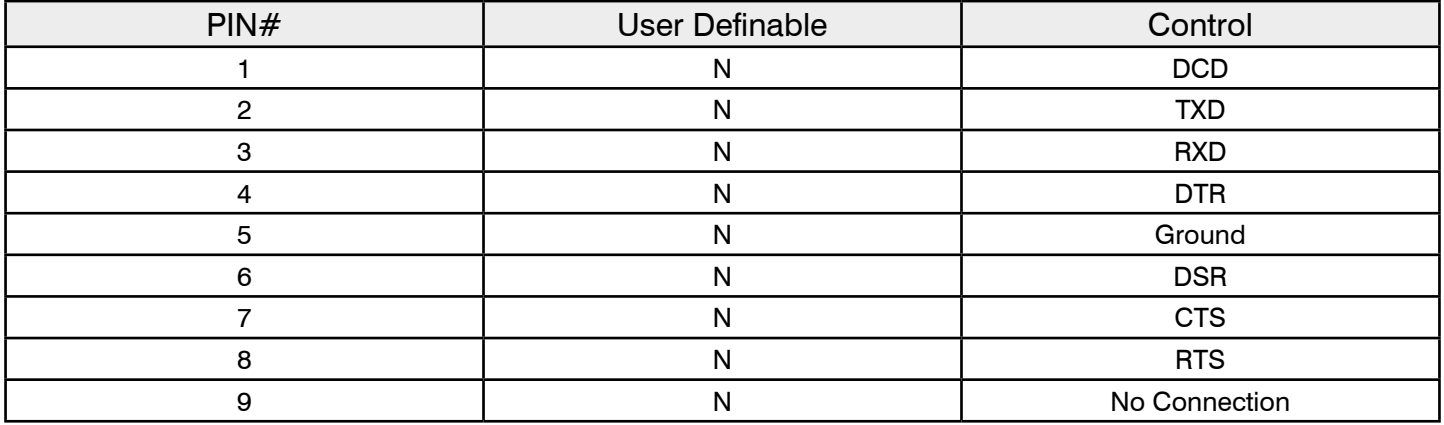

»» ПРИМЕЧАНИЕ: Чтобы избежать ошибок связи, ClearOne рекомендует использовать все девять контактов при подключении к порту RS-232.

# <span id="page-26-0"></span>INTERACT AT

ClearOne INTERACT AT – это микшер, который работает с микрофоном и модулем MIC EX посредством сетевого кабеля CAT5 (RJ-45). Микшер оборудован двумя (2) линейными входами, двумя (2) линейными выходами, усилителем мощности (5 Вт) и модулем для взаимодействия с телефонной сетью (Telephone Hybrid).

Описание устройства **Фронтальная панель**

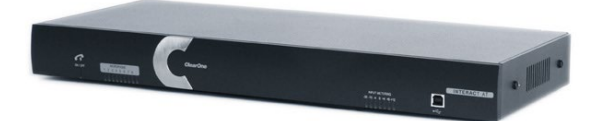

- A. **On/Off** индикатор питания
- B. **Microphone Indicator**: Индикатор показывает активные микрофонные каналы
- **Input Metering: Индикатор текущего уровня сигнала**
- D. **USB 2.0-порт**: Используется для настройки системы

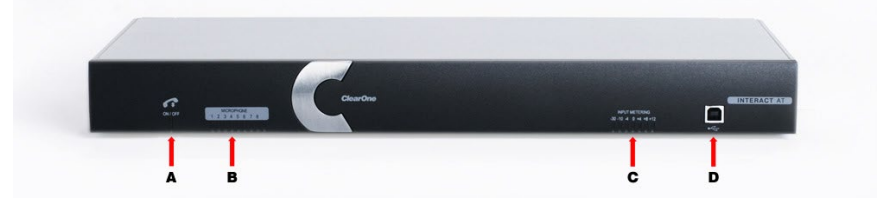

#### **Тыльная панель**

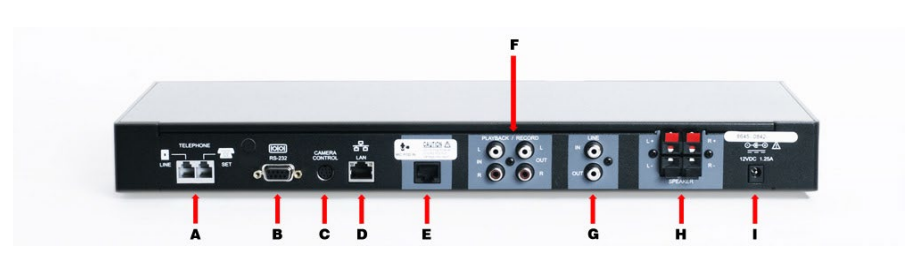

- A. **Telephone Interface** (2хRJ-11): Телефонные разъемы для подключения аналогового телефона
- B. **Порт RS-232**: Применяется для подключения к ПК с установленным ПО INTERACT или к внешнему контроллеру AMX или Crestron
- C. **Camera Control**: Видеовход для подключения VISCA-совместимой видеокамеры
- D. **Ethernet** (RJ-45): 10/100 Мб/с порт Ethernet. Встроенные светодиодные индикаторы показывают наличие сети и передачу информации
- E. **MIC Pod Link-In**: Вход для подключения крэдла MIC Pod. Модули MIC EX, COM и COM-W так же могут быть подключены к этому входу
- F. **Playback/Record** (RCA): Аналоговый аудио вход/выход стерео сигнала (L/R)
- G. **Line** (RCA): Аналоговый аудио вход/выход монофонического сигнала
- H. **Speaker Outputs**: Выходы усилителя мощности (5 Вт/8 Ом), стерео
- I. **Разъем для блока питания**: Напряжение 12 В, ток 1,25 A

»» ВНИМАНИЕ: Используйте порты Link In и Link Out ТОЛЬКО с устройствами INTERACT. Подключение любых других устройств к указанным портам, в том числе ClearOne Converge и Converge Pro, или любых модулей с питанием PoE, может привести к повреждению оборудования!

# <span id="page-27-0"></span>INTERACT AT – ОСНОВНЫЕ ПОДКЛЮЧЕНИЯ

Подключение INTERACRT AT является довольно легким и простым. После того, как осуществлены основные соединения для аудио/видеоконференции, система полностью готова к работе. Приведенные ниже блок-схемы иллюстрируют типичные варианты конфигураций на базе проводных и беспроводных систем INTERACT AT и INTERACT AT Wireless.

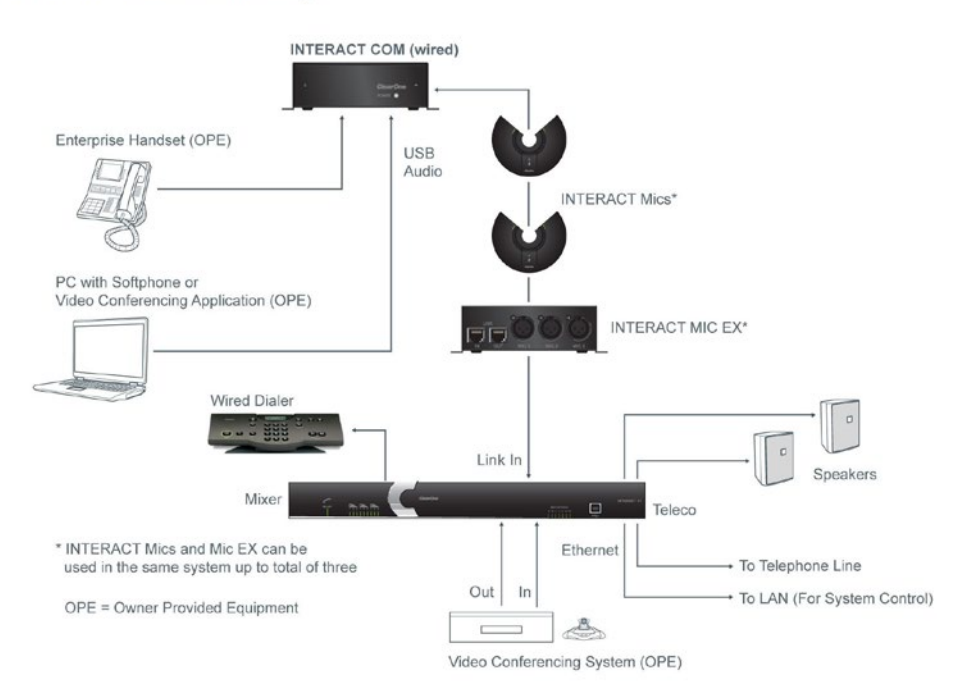

#### **INTERACT AT Wired Connection Diagram**

#### **INTERACT AT Wireless Connection Diagram**

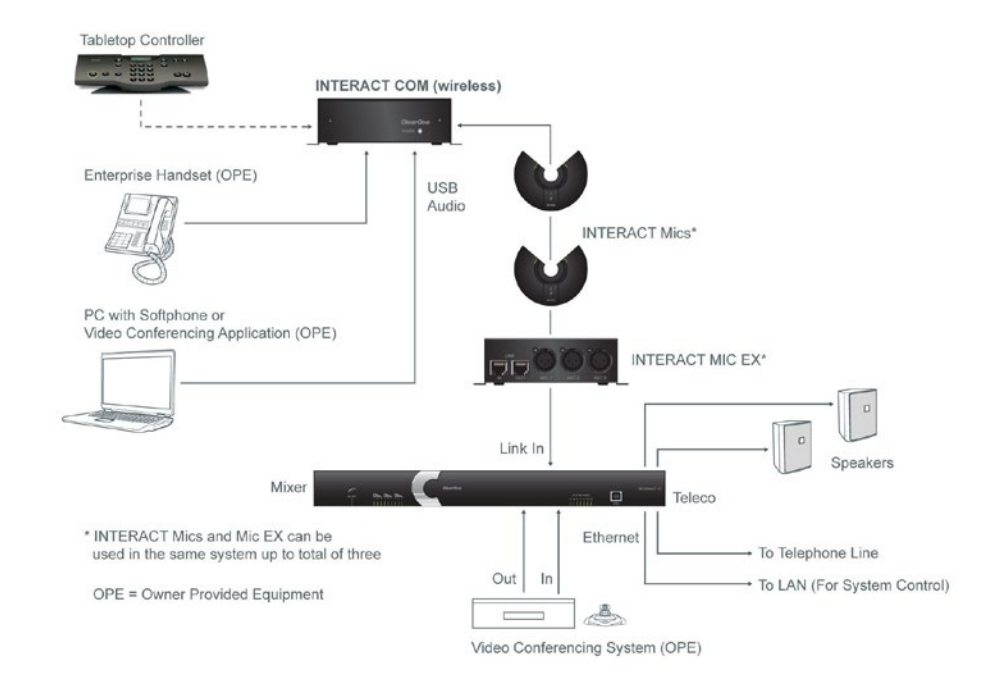

# <span id="page-28-0"></span>INTERACT AT – НАСТРОЙКА АУДИО КОНФЕРЕНЦИИ

- 1. Если вы собираетесь установить микшер в рэковую стойку, снимите боковые панели и переверните их.
- 2. Подключите первый блок коммутации (Microphone Breakout Box) к микшеру с помощью комплектного кабеля CAT5.
- 3. Подключите второй и третий блоки с помощью кабелей CAT5 (Всего может быть подключено 3 микрофонных и один блок COM).
- 4. При необходимости подключите микрофоны к блокам коммутации.
- 5. Подключите к микшеру внешние громкоговорители.
- 6. При помощи стандартного телефонного кабеля RJ-11 подключите аналоговый телефонный аппарат к микшеру, используя вход Line.
- 7. При помощи стандартного телефонного кабеля RJ-11 (опция) подключите аналоговый телефон к порту Set.
- 8. С помощью кабеля CAT5 подключите микшер к сети Ethernet. (Настройки сети должны быть заданы с помощью ПО INTERACT).
- 9. Подключите к INTERACT AT источник питания.
- 10. Если используется проводной контроллер, подключите его к микшеру в последовательный порт RS-232 с помощью прилагаемого адаптера RJ-11 - DB-9. Если используется беспроводной контроллер, подсоедините к нему внешнюю антенну и приведите ее в вертикальное положение.
- 11. Если используется беспроводной контроллер, вставьте батарейки AAA в отсек на нижней панели номеронабирателя Dialer-W.

# ДОПОЛНИТЕЛЬНОЕ ОБОРУДОВАНИЕ (INTERACT AT)

К микшеру также можно подключить различные дополнительные устройства, такие как видеокодеки, видеомагнитофоны, DVD-плееры, усилители, видеокамеры, ПК.

# Подключение видеокодеков и внешних усилителей

Устройство с линейными входами/выходами (видеокодек, усилитель, звуковая карта) может быть подключено к аналоговому входу или выходу микшера INTERACT. Используется монофонический аудио сигнал.

# Подключение видеокодека

- 1. С помощью кабеля RCA подключите Line In микшера INTERACT к линейному выходу (Line Out) кодека.
- 2. С помощью кабеля RCA подключите Line Out микшера INTERACT к линейному входу (Line In) кодека.

# Подключение внешнего усилителя

С помощью стандартного кабеля RCA подключите Line Out или Record Out микшера INTERACT к линейному входу (Line In) усилителя.

»» ПРИМЕЧАНИЕ: Модуль INTERACT COM можно подключить к ПК непосредственно через USB для передачи аудио сигналов.

# <span id="page-29-0"></span>Подключение видеомагнитофона и DVD-плеера

Вы можете записать AV-конференцию или воспроизвести звук с помощью перечисленных внешних устройств.

- 1. Для записи подключите выходы **Left/Right Audio Out** микшера INTERACT к линейным входам **Left/Right Audio In** видеомагнитофона.
- 2. Для воспроизведения подключите входы **Left/ Right Audio In** микшера INTERACT к линейным выходам **Left/Right Audio Out** видеомагнитофона или DVD-плеера.

# Подключение PTZ-видеокамеры

Система INTERACT во время конференции позволяет осуществлять голосовой трекинг докладчика с помощью PTZ-камеры (Pan, Tilt, Zoom), подключенной к порту VISCA микшера. Данная функция позволяет камере отслеживать пространственное положение докладчика с помощью микрофона.

• Подключите PTZ-видеокамеру к микшеру через порт **Camera Control**.

# Последовательное подключение

Вы можете подключить ПК или контроллер (AMX, Crestron) к микшеру INTERACT через последовательный порт RS-232. Список служебных команд для последовательного подключения находится в разделе INTERACT Serial Commands на сайте производителя ClearOne.

• Подключите ПК или контроллер к последовательному порту **RS-232 Control** на тыльной панели микшера с помощью кабеля с разъемами типа DB-9.

# Подключение через порт USB

Вы также можете подключить ПК к микшеру INTERACT с помощью кабеля USB.

• Подключите ПК через порт USB, расположенный на фронтальной панели INTERACT.

# Цифровые телефоны

Если у вас есть АТС типа PBX, вы можете осуществить аналоговое расширение PBX (для повышения производительности системы) или использовать телефонный ЦАП. Для получения подробной информации обратитесь в службу поддержки клиентов (ClearOne Technical Support).

»» ПРИМЕЧАНИЕ: При подключении INTERACT через телефонный ЦАП вы не сможете использовать настольный контроллер или номеронабиратель INTERACT для осуществления вызовов. Для этой цели вам потребуется цифровой телефон.

# ПОДКЛЮЧЕНИЕ ЦИФРОВОГО ТЕЛЕФОНА

Подключите один конец телефонного кабеля (RJ-11) в гнездо микшера Telephone Interface – Line. Второй конец кабеля подключите к цифро-аналоговому преобразователю (ЦАП) телефонной линии.

- 1. Включите блок питания ЦАП в сеть 220 В.
- 2. Подключите второй телефонный кабель RJ-11 между ЦАП и PBX-телефоном. Подробнее о подключении см. инструкцию по эксплуатации ЦАП.

# <span id="page-30-0"></span>ПАНЕЛЬ УСТРОЙСТВ (DEVICE TOOLBOX) - INTERACT AT

Редактор *Device Toolbox Editor* позволяет добавлять и редактировать список устройств в панели устройств *Device Toolbox* для использования в дальнейшем. В редакторе можно создать файл конфигурации, который впоследствии можно импортировать в следующий модуль INTERACT AT для оптимизации его настроек.

# Использование редактора панели устройств

## ОТКРЫТЬ РЕДАКТОР ПАНЕЛИ УСТРОЙСТВ

- Выберите категорию устройств, кликнув по значку «+» в панели **Device Toolbar**.
- Щелкните правой кнопкой мыши выберите редактируемое устройство и выберите **Device Toolbox Editor**.
- Можно также осуществить это из панели инструментов, выбрав **Edit Device List**.

# ДОБАВЛЕНИЕ НОВОГО УСТРОЙСТВА

- 1. Нажмите **Add**.
- 2. Выберите **Device Type** из списка устройств.
- 3. Введите название производителя (**Name**).
- 4. Введите название модели (**Model Number**).
- 5. Настройте параметры **Equalization** и **Gain**.
- 6. Нажмите **Ok**. Новое устройство появится в окне Toolbox Editor панели Device Toolbox.

## РЕДАКТИРОВАНИЕ ПАРАМЕТРОВ УСТРОЙСТВА

- 1. Выберите нужное устройство в списке **Device Type**.
- 2. Откроется окно **Edit Device**. Сделайте необходимые изменения параметров.
- 3. Нажмите **Ok**.

## УДАЛЕНИЕ УСТРОЙСТВА

- 1. В списке **Device Type** выберите устройство, которое вы желаете удалить.
- 2. Нажмите **Delete**.
- 3. Нажмите **Ok** для подтверждения удаления устройства.

# <span id="page-31-0"></span>КОНСОЛЬ МИКШЕРА - INTERACT AT

Блок *Mixer Console* позволяет микшировать аудиосигналы, поступающие с различных внешних источников, и обеспечивает гибкость в настройке параметров AV-конференций.

# Свойства микшера

## МИКШИРОВАНИЕ АУДИОСИГНАЛОВ

• Отметьте флажок аудиовходов для микширования.

## РЕГУЛИРОВКА УРОВНЯ СИГНАЛА

• Вы можете изменять уровни аудиосигналов на входах и выходах с помощью отображаемых в виде слайдеров соответствующих регуляторов громкости. Каждый регулятор микшера является независимым. Отметьте соответствующий флажок для того, чтобы отобразить индикатор уровня.

## ПРИМЕНЕНИЕ ИНДИКАТОРОВ УРОВНЯ

Индикаторы регистрируют пиковые (амплитудные) уровни аудиосигналов. Индикатор отображается в виде шкалы с отметками зеленого, желтого и красного цветов. Появление красной индикации означает, что имеет место перегрузка и требуется уменьшить уровень сигнала.

## ФУНКЦИЯ MUTE

• Нажмите на любую иконку **Mute** для отключения входа или выхода. Функции **Mute** для разных входов и выходов являются независимыми. Нажмите Close, чтобы вернуться в основное меню.

# НАСТРОЙКА ЛИНЕЙНЫХ ВХОДОВ - INTERACT AT

В окне *Line Input Settings* можно изменить параметры аудиоустройств, подключаемых к микшеру INTERACT по линейному входу. Это могут быть самые различные устройства – видеокодеки, плееры, звуковые карты, медиаплееры и т д.

»» ПРИМЕЧАНИЕ: В панели устройств INTERACT уже имеется список наиболее распространенных устройств с линейным подключением, чьи характеристики оптимизированы для наилучшего взаимодействия с микшером.

# Обозначение устройств

• Вы можете ввести производителя и название модели подключенного внешнего устройства воспроизведения. Также есть возможность добавить ваше отсутствующее в списке устройство воспроизведения в панель устройств с помощью редактора **Device Toolbox Editor**.

# Эквализация

## ПРИМЕНЕНИЕ ЭКВАЛАЙЗЕРОВ

• Эквалайзеры (**Equalization Sliders**) позволяют изменять уровень сигнала в области низких, средних и высоких частот в диапазоне ±12 дБ.

## ОСОБЕННОСТИ ЭКВАЛИЗАЦИИ

• Реализованная в программном обеспечении INTERACT эквализация аналогична коррекции уровней низких и высоких частот в обычной стереосистеме. Изменение уровней сигнала на различных частотах позволяет настроить громкоговорители и обеспечить оптимальное качество звучания. Данная функция является полезной опцией.

# <span id="page-32-0"></span>Функция Mute

• Нажмите на иконку **Mute** для отключения линейного входа.

# Индикаторы и регулировка громкости

## РЕГУЛИРОВКА ГРОМКОСТИ

- 1. Подайте аудиосигнал от устройства с линейного входа.
- 2. Отрегулируйте уровень громкости, используя слайдер **Volume**.

# ОСОБЕННОСТИ ИНДИКАТОРОВ

• Индикаторы **Peak Meters** регистрируют пиковые (амплитудные) уровни аудиосигналов. Индикатор отображается в виде шкалы с отметками зеленого, желтого и красного цветов. Появление красной индикации означает, что имеет место перегрузка и требуется уменьшить уровень сигнала.

# УПРАВЛЕНИЕ ВИДЕОКАМЕРОЙ

Система INTERACT AT предоставляет возможность голосового трекинга докладчика с помощью PTZ-камеры, подключенной к микшеру в специализированный порт VISCA. Камера программируется с помощью ПО INTERACT и привязывается к каждому микрофонному крэдлу. INTERACT AT обеспечивает нулевое положение камеры, и девять различных позиций.

# Настройка параметров видеокамеры

## ОКРЫТЬ ОКНО НАСТРОЙКИ ПАРАМЕТРОВ ВИДЕОКАМЕРЫ

• При подключенной видеокамере нажмите **Camera Controls** в меню конфигурации.

## ЗАДАТЬ ПАРАМЕТРЫ ВИДЕОКАМЕРЫ

- 1. Выберите режим **Camera Control Mode** Sony или Canon.
- 2. Если у вас больше одной камеры, выберите ту, которую собираетесь программировать.
- 3. Выберите **Camera Delay**. Параметр **Delay** это время, в течение которого микрофон должен быть включен перед тем, как камера переместится в нужную позицию.
- 4. Выберите **Voice Tracking System Enabled**.
- 5. С помощью кнопок **Directional Arrow** и **Zoom In / Zoom Out**, сориентируйте камеру на первый микрофон (микрофонная предустановка).
- 6. Нажмите **Save Preset**, чтобы назначить положение камеры для данного микрофона.
- 7. Повторите шаги 1-6 для второго и третьего микрофонов.

# ТЕСТ ПАРАМЕТРОВ ВИДЕОКАМЕРЫ

• Нажмите **Run Preset**, чтобы проверить настройки видеокамеры для каждой микрофонной предустановки.

# <span id="page-33-0"></span>НОМЕРОНАБИРАТЕЛЬ - INTERACT AT

Вы имеете возможность управления вызовами через номеронабиратель с помощью программного обеспечения INTERACT. Вы можете набрать произвольный номер, набрать последний номер из списка, можете прерывать вызовы. Также вы можете осуществлять переадресацию входящих вызовов на добавочные номера («Flash»), отключать микрофоны и регулировать уровень громкости входящего звонка.

# Отправка и прием вызовов

# ОТКРОЙТЕ DIALER

## »» ПРИМЕЧАНИЕ: Для работы номеронабирателя с INTERACT AT необходимо наличие соединения. Для работы с INTERACT Pro такая необходимость отсутствует.

• Нажмите иконку **Dialer** в окне конфигурации.

## ВЫЗОВ

- 1. Нажмите **ON/OFF**. Вы услышите гудок.
- 2. Наберите номер, как на обычном телефоне. Цифры набираемого номера будут отображаться на дисплее.

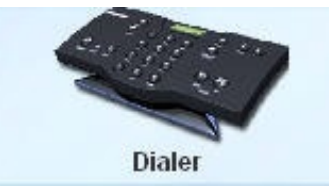

# ВЫЗОВ ИЗ ТЕЛЕФОННОЙ КНИГИ

»» ПРИМЕЧАНИЕ: Вы можете вначале набрать номер абонента, а затем нажать ON/OFF для установки соединения. Нажмите и удерживаете «решетку» (#) для паузы в строке вызова.

- 1. Выберите номер в телефонной книге (Phonebook). Имя абонента и номер появятся на дисплее.
- 2. Нажмите ON/OFF для вызова абонента.

»» СОВЕТ: Для вызова вы также можете дважды кликнуть по номеру абонента в телефонной книге.

# ЗАКОНЧИТЬ ВЫЗОВ

• Нажмите **ON/OFF**.

# ПОВТОРНЫЙ НАБОР НОМЕРА

• Нажмите **Redial.**

# ПЕРЕАДРЕСАЦИЯ (FLASH)

• Если на вашей АТС предусмотрена переадресация и другие возможности конференцсвязи, вы можете использовать функцию «Flash». Обратитесь к поставщику услуг телефонной связи для получения подробной информации.

# <span id="page-34-0"></span>Настройка вызовов

## ОТКЛЮЧЕНИЕ МИКРОФОНОВ (ВСЕ КАНАЛЫ)

- Нажмите **Mute** для отключения всех микрофонов.
- Нажмите **Mute** вторично для включения всех микрофонов.

## РЕГУЛИРОВКА ГРОМКОСТИ ВЫЗОВА

• Используйте кнопки **Up** и **Down** для установки требуемого уровня громкости.

#### ВОЗВРАТ В ГЛАВНОЕ МЕНЮ

• Нажмите **Switch to Flow Window** для возврата в главное меню.

## РЕЖИМЫ

• Нажмите Office Communicator (OCS) для общения в Microsoft Office Communicator или Telco для переключения в обычный режим связи.

# НАСТРОЙКИ ЛИНЕЙНЫХ ВЫХОДОВ - INTERACT AT

В окне *Line Output Settings* можно изменить параметры аудиоустройств, подключаемых к микшеру INTERACT по линейному выходу. Это могут быть самые различные устройства – видеокодеки, плееры, звуковые карты, медиаплееры и т д.

»» ПРИМЕЧАНИЕ: В панели устройств (Device Toolbox) уже имеется список наиболее распространенных устройств с линейным подключением, чьи характеристики оптимизированы для наилучшего взаимодействия с микшером.

# Обозначение устройств

• Вы можете ввести производителя и название модели подключенного внешнего устройства воспроизведения. Также есть возможность добавить ваше отсутствующее в списке устройство воспроизведения в панель устройств с помощью редактора **Device Toolbox Editor**.

# Эквализация

## ПРИМЕНЕНИЕ ЭКВАЛАЙЗЕРОВ

• Эквалайзеры (**Equalization Sliders**) позволяют изменять уровень сигнала в области низких, средних и высоких частот в диапазоне ±12 дБ. (только для INTERACT AT)

## ОСОБЕННОСТИ ЭКВАЛИЗАЦИИ

• Реализованная в программном обеспечении INTERACT эквализация аналогична коррекции уровней низких и высоких частот в обычной стереосистеме. Изменение уровней сигнала на различных частотах позволяет настроить громкоговорители и обеспечить оптимальное качество звучания. Данная функция является полезной опцией.

# Индикаторы и регулировка громкости

## РЕГУЛИРОВКА ГРОМКОСТИ

- 1. Подайте аудиосигнал на линейный выход.
- 2. Отрегулируйте уровень громкости, используя слайдер Volume.

## ОСОБЕННОСТИ ИНДИКАТОРОВ

• Индикаторы Peak Meters регистрируют пиковые (амплитудные) уровни аудиосигналов. Индикатор отображается в виде шкалы с отметками зеленого, желтого и красного цветов. Появление красной индикации означает, что имеет место перегрузка и требуется уменьшить уровень сигнала.

# <span id="page-35-0"></span>НАСТРОЙКИ СОЕДИНЕНИЙ - INTERACT AT

Ваша система INTERACT может управляться через локальную сеть или посредством последовательного порта RS-232. Вы также можете подключить камеру PTZ к порту камеры и использовать функцию голосового слежения (недоступно на INTERACT Pro).

# Настройки сети

»» ПРИМЕЧАНИЕ: Свяжитесь с вашим системным администратором для уточнения параметров и возможностей вашей сети.

## **ИЗМЕНЕНИЕ ПАРАМЕТРОВ IP-СОЕДИНЕНИЯ**

- 1. Создайте уникальное наименование сети и введите его в поле Network Name по умолчанию название сети - ClearOne.
- 2. Если ваша сеть поддерживает протокол DHCP, поля IP Address, Subnet и Gateway заполнять не требуется.
- 3. Если ваша сеть не поддерживает DHCP или у вас статический IP-адрес, отмените флажок Use DHCP и введите необходимые параметры в поля IP Address, Subnet и Gateway. Уточните эти параметры у системного администратора.
- 4. Выберите Use DNS, если у вас есть DNS.
- 5. Введите логин (User Name) и пароль (Password) для доступа в сеть. По умолчанию логин clearone, пароль - interact. Регистр ввода букв не имеет значения.
- 6. Нажмите Ок для сохранения изменений и выхода.

# **ФИЛЬТРАЦИЯ IP-АДРЕСОВ**

- Введите список IP-адресов, с которых разрешен доступ в сеть INTERACT.
- Фильтрация позволяет вам ограничить доступ к системе. К ней будут иметь доступ только компьютеры с перечисленными в списке IP-адресами.
- Вы можете задать диапазон разрешенных IP-адресов с помощью нулей. Например, ввод адреса вида 192.168.105.0 разрешает любые IP-адреса в диапазоне 192.168.105.1 - 192.168.105.254.

# НАСТРОЙКИ ПОСЛЕДОВАТЕЛЬНОГО ПОРТА (АТ)

# КОНФИГУРАЦИЯ ПОРТА ВИДЕОКАМЕРЫ

- 1. Если вы используете видеокамеру с голосовым трекингом, введите в поле Baud Rate скорость передачи данных (бит/с) в соответствии с параметрами камеры.
- 2. Выберите Flow Control для включения аппаратного контроля потока данных.
- 3. Нажмите Ок для сохранения изменений и выхода.

# КОНФИГУРАЦИЯ ПОСЛЕДОВАТЕЛЬНОГО ПОРТА

- 1. Выберите параметр Control Port Baud Rate в соответствии со скоростью порта ПК или контроллера (AMX, Crestron).
- 2. Выберите Flow Control для включения аппаратного контроля потока данных.
- 3. Нажмите Ок для сохранения изменений и выхода.

# ОСОБЕННОСТИ АППАРАТНОГО КОНТРОЛЯ

Flow Control – это регулировка передачи и приема данных, которыми обмениваются два устройства. ClearOne рекомендует использовать Flow Control в системе INTERACT.

# <span id="page-36-0"></span>Настройка радио - INTERACT PRO/AT

Вкладка Radio Settings позволяет изменить параметры беспроводных устройств INTERACT.

- 1. Нажмите Radio Enable для включения или выключения беспроводных устройств.
- 2. Частота (Radio Frequency) выбирается щелчком в окне Radio Frequency.
- 3. Присвойте уникальное обозначение (ID) устройству INTERACT.

#### **CLEARCHANNEL ASSESSMENT**

• Функция ClearChannel Assessment сканирует передаваемый по беспроводному каналу поток данных и отображает трафик и частоту передачи. Нажмите Run для запуска функции.

## ВКЛЮЧИТЬ СТАТИСТИКУ

- 1. Нажмите Enable Radio Statistics, чтобы отобразить параметры устройства Link Quality, RSSI Level и Packet Error.
- 2. Нажмите Ок для сохранения изменений.

# **НАСТРОЙКА RECORD OUTPUT - INTERACT AT**

Окно Record Output Settings используется для задания параметров аудио, передаваемого на внешние записывающие устройства, подключенные к микшеру INTERACT AT через линейный выход Record.

»» ПРИМЕЧАНИЕ: В панели устройств (Device Toolbox) уже имеется список наиболее распространенных устройств с линейным подключением, чьи характеристики оптимизированы для наилучшего взаимодействия с микшером.

# Обозначение устройств

Вы можете ввести производителя и название модели подключенного внешнего устройства воспроизведения. Также есть возможность добавить ваше отсутствующее в списке устройство воспроизведения в панель устройств с помощью редактора Device Toolbox Editor.

# Индикаторы и регулировка громкости

• Эквалайзеры (Equalization Sliders) позволяют изменять уровень сигнала в области низких, средних и высоких частот в диапазоне ±12 дБ.

## ОСОБЕННОСТИ ИНДИКАТОРОВ

Индикаторы Peak Meters регистрируют пиковые (амплитудные) уровни аудиосигналов, номинальный уровень составляет -10 dBu. Индикатор отображается в виде шкалы с отметками зеленого, желтого и красного цветов. Появление красной индикации означает, что имеет место перегрузка и требуется уменьшить уровень сигнала.

# <span id="page-37-0"></span>НАСТРОЙКА МИКРОФОНОВ И MIC EX - INTERACT AT

# Регулировка уровней, АРУ и фантомного питания

Вкладка Level содержит пользовательские настройки для каждого из трех подключенных микрофонов независимо.

- **• Fine Gain:** Используйте этот слайдер для изменения коэффициента усиления (Fine Gain) сигнала каждого микрофона
- **• Level Meter:** Индикатор показывает текущий уровень сигнала на каждом микрофонном входе
- **• ALC:** Нажмите ALC для активации функции Auto Level Control (Автоматическая Регулировка Усиления) для каждого микрофонного входа независимо
- **• Mute:** Нажмите Mute для отключения каждого микрофона независимо
- **• P Pwr** (только MIC EX): Нажмите P Pwr для включения фантомного питания микрофона.

# Обработка сигнала

Эта вкладка содержит пользовательские настройки параметров обработки сигнала и фильтров для каждого микрофона.

- **AEC:** Нажмите **AEC** для включения эхокомпенсации (Acoustic Echo Cancellation)
- **• NLP:** По умолчанию Soft. Нажмите для включения нелинейной обработки сигнала или отключения данной функции.
- **• NC:** Нажмите для включения/отключения шумоподавления (Noise Cancellation). Используйте слайдер для настройки уровня, при котором активируется функция шумоподавления.
- **• Speech Lift:** Нажмите **Speech Lift** для перенаправления микрофонного сигнала на выходы громкоговорителей. Используйте слайдер **Speech Level** для регулировки уровня сигнала (по умолчанию он составляет – 6 дБ).
- **• Filter:** Нажмите для фильтрации сигнала в каждом микрофонном канале независимо.
- Начните с нажатия **Add Filter**
	- Укажите положение функции фильтра в нужном месте на шкале частот (Hz, dB/deg). Или нажмите Table View чтобы отобразить в виде таблицы.
	- Для добавления активного фильтра щелкните в самом верхнем поле.
		- Active Filter: Выберите новый фильтр.
		- Type: Выберите нужный тип фильтра.
		- Frequency: Установите частоту среза фильтра.
		- Gain: Измените коэффициент усиления/ослабления фильтра.
		- Q: Отрегулируйте добротность фильтра.
		- Bandwidth: Отрегулируйте ширину полосы частот фильтра.
		- Bypass: Полное отключение фильтров.
	- Для регулировки фазовых параметров фильтра нажмите Phase.
	- Нажмите Bypass All для блокировки (обхода) всех фильтров.
	- Нажмите Remove Filter для удаления выбранного фильтра.
	- Нажмите Close to для сохранения настроек и закрытия окна.
	- Чтобы удалить существующий фильтр, откройте вкладку Processing, нажмите Remove Filter и Close.

# <span id="page-38-0"></span>**Gating**

Нажмите Gating для входа в меню настроек доступа микрофонов. Вкладка Gating обеспечивает изменения настройки параметров доступа других участников конференции, таких как «Gate Mode», «Gate Ratio», «Hold Time», «Attenuation», «Decay Rate» и «Control Chairman». Настройте эти параметры для каждого микрофона.

# НАСТРОЙКА GATE MODE

Настройте **Gate Mode** необходимым образом. Выбор ограничен позициями Manual On, Override On и Auto.

- Manual On: Активация микрофона микрофон работает с нужными параметрами Gate.
- **• Manual Off:** Деактивация микрофона микрофон больше не работает с нужными параметрами Gate.
- **• Override On:** Активация микрофона микрофон изначально не работает с нужными параметрами Gate.
- **• Auto:** Автоматическое включение или отключение микрофона в соответствии с уровнем входного сигнала и параметрами доступа, заложенными в настройках INTERACT AT.
- **• PA Adaptive Mode:** Функция использует уровень аудиосигнала на указанном выходе в качестве «окружающего» уровня, соответствующего уровню аудиосигнала на выходе усилителя мощности. Функция предотвращает нежелательное попадание сигнала громкоговорителей на вход микрофона («обратная связь») при условии, что абсолютный уровень громкости речевого сигнала выше, чем уровень громкости сигнала, поступающего на громкоговорители. Например, вам требуется воспроизводить фоновую музыку из CD-плеера через те же громкоговорители, что и речь, во время проведения презентации. Режим РA Adaptive позволяет оптимизировать уровень выходного сигнала, минимизируя, тем самым, обратную акустическую связь через микрофон. По умолчанию данная функция отключена.

# РЕГУЛИРОВКА GATE RATIO

Отношение Gate Ratio определяет, насколько уровень сигнала на микрофоне превышает уровень окружающего шума.

• Отрегулируйте нужное соотношение с помощью слайдера.

# РЕГУЛИРОВКА HOLD TIME

- Регулировка паузы (hold time) позволяет выбрать промежуток времени, в течение которого канал остается закрытым после выключения функции **Gate**.
- Отрегулируйте нужное соотношение с помощью слайдера.

# ФУНКЦИЯ «ПРИОРИТЕТ ПРЕДСЕДАТЕЛЯ»

Функция Chairman Override включает приоритет председателя для микрофона. Функция позволяет временно или постоянно отключать доступ в сеть всех остальных работающих микрофонов. При временном отключении микрофоны отключаются на время, в течение которого нажата кнопка приоритета председателя.

• Нажмите **Chairman Override**, чтобы задействовать эту функцию.

# <span id="page-39-0"></span>**НАСТРОЙКА ВОСПРОИЗВЕДЕНИЯ - INTERACT AT**

Окно Playback Input Settings используется для задания параметров аудио, передаваемого на внешние воспроизводящие устройства, подключенные к микшеру INTERACT через линейный ВЫХОД.

»» ПРИМЕЧАНИЕ: В панели устройств (Device Toolbox) уже имеется список наиболее распространенных устройств воспроизведения с линейным подключением, чьи характеристики оптимизированы для наилучшего взаимодействия с микшером.

# Обозначение устройств

Вы можете ввести производителя и название модели подключенного внешнего устройства воспроизведения. Также есть возможность добавить ваше отсутствующее в списке устройство воспроизведения в панель устройств с помощью редактора Device Toolbox Editor.

# Эквализация

# **ПРИМЕНЕНИЕ ЭКВАЛАЙЗЕРОВ**

Реализованная в программном обеспечении INTERACT эквализация аналогична коррекции уровней низких и высоких частот в обычной стереосистеме. Изменение уровней сигнала на различных частотах позволяет настроить громкоговорители и обеспечить оптимальное качество звучания. Данная функция является полезной опцией.

# Микширование стерео

## ВКЛЮЧЕНИЕ МИКШИРОВАНИЯ

Выберите Stereo Mix, если внешнее устройство использует входы/выходы стерео сигнала. INTERACT AT использует только монофонический сигнал для внешних стерео устройств. При выборе Stereo Mix гарантируется выбор нужного уровня смикшированного сигнала.

# Индикаторы и регулировка громкости

# РЕГУЛИРОВКА ГРОМКОСТИ

- Подайте сигнал с внешнего устройства.
- Отрегулируйте уровень громкости с помощью слайдера Volume.

# ОСОБЕННОСТИ ИНДИКАТОРОВ

Индикаторы Peak Meters регистрируют пиковые (амплитудные) уровни аудиосигналов, номинальный уровень составляет -10 dBu. Индикатор отображается в виде шкалы с отметками зеленого, желтого и красного цветов. Появление красной индикации означает, что имеет место перегрузка и требуется уменьшить уровень сигнала.

# <span id="page-40-0"></span>НАСТРОЙКИ ТЕЛЕФОНА- INTERACT AT

В окне Telephone Settings вы можете установить пользовательские настройки, такие как название страны или настройки переадресации (Flash).

# Настройки телефона

# ПАРАМЕТРЫ

- Выберите 2 Rings или 4 Rings в настройках автоответчика **Auto Answer** или выберите **Disabled**, если вы желаете отвечать на вызовы вручную.
- Выберите **Auto Disconnect**, если вы хотите использовать INTERACT для автоматического сброса вызова.
- Выберите **Audible Connect**, если вы хотите услышать один гудок при снятии трубки, или два гудка при отбое вызова.

# НАСТРОЙКА МЕЛОДИИ ЗВОНКА

• Выберите из трех мелодий звонка или отключите звонок. Выберите Ringer Test для того, чтобы прослушать выбранную мелодию. Отрегулируйте громкость звонка слайдером **Ringer Level**.

# ПРОГРАММИРОВАНИЕ МЕСТНОГО НОМЕРА

• Выберите Local Number. Он появится на дисплее номеронабирателя.

## КОНФИГУРАЦИЯ

- Выберите страну (**Country**) или регион (**Region**), в котором используется телефон (по умолчанию это US/Canada).
- Выберите длительность Flash в списке **Flash Settings**. Это параметр зависит от настроек локальной АТС.

## АВТОМАТИЧЕСКАЯ РЕГУЛИРОВКА УСИЛЕНИЯ

- Выберите **Auto Level Control** по умолчаниюt. **ALC** это функция автоматической регулировки усиления сигнала, поддерживающая его на одном и том же уровне при поступлении с различных источников. Если этот параметр выбран, доступны следующие функции:
	- **• Telco Receive Volume** позволяет увеличить уровень громкости входящего вызова
		- **• TEC:** Нажмите для активации эхоподавления Telephone Echo Cancellation. Эта функция позволяет убрать фоновые шумы.
		- **• NLP:** Выберите для активации нелинейной обработки сигнала (Non-Linear Processing)
		- **• DTMF:** Увеличивает уровень тонального сигнала DTMF.
	- **• Telco Transmit Volume:** функция позволяет отрегулировать громкость исходящего вызова (всегда доступна).
- Нажмите **Ok** для сохранения настроек.

# <span id="page-41-0"></span>НАСТРОЙКИ ГРОМКОГОВОРИТЕЛЕЙ - INTERACT AT

Вы можете изменить параметры звучания громкоговорителей в окне настроек Loudspeaker settings ПО INTERACT.

# Функция ClearEffect

## **ВКЛЮЧЕНИЕ CLEAREFFECT**

• Нажмите ClearEffect On/Off. Индикатор светится зеленым цветом, если функция включена. Применимо только для настроек Telco.

# ОСОБЕННОСТИ ФУНКЦИИ CLEAREFFECT

• При включении функции ClearEffect в звуке, поступающем по телефонной линии, искусственно повышаются уровни низких и высоких частот, что делает качество сигнала субъективно лучше. Данная функция является полезной опцией, но не обязательна к применению.

# Эквализация

# ПРИМЕНЕНИЕ ЭКВАЛАЙЗЕРОВ

• Вы можете увеличивать или уменьшать уровень сигнала на низких, средних и высоких частотах с помощью регуляторов полосового эквалайзера. Диапазон изменения уровней сигнала составляет ±12 дБ.

## ОСОБЕННОСТИ ЭКВАЛИЗАЦИИ

• Функция эквализации в ПО INTERACT аналогична тонкомпенсации - коррекции уровней низких и высоких частот в обычной стереосистеме. Изменение уровней сигнала на различных частотах позволяет настроить громкоговорители и обеспечить оптимальное качество звучания. Данная функция является полезной опцией.

# Функция Mute

• Нажмите **Mute**, чтобы отключить все выходы на громкоговорители.

# Индикаторы и регулировка громкости

## РЕГУЛИРОВКА РОМКОСТИ

• Уровень громкости можно регулировать с помощью средств системы INTERACT.

# ОСОБЕННОСТИ ИНДИКАТОРОВ

• Индикаторы показывают амплитудные (пиковые) значения уровней сигнала. Номинальное значение составляет –10 dBu. В зависимости от значений уровня, индикаторная шкала светится разным цветом в диапазоне от зеленого (норма) до красного (перегрузка). Если возникает перегрузка, следует уменьшить уровень сигнала.

# <span id="page-42-0"></span>НАСТРОЙКА INTERACT COM - INTERACT AT

Нажмите Headset/USB/RF чтобы добавить в список гарнитуру к микшерной консоли INTERACT. После этого кликните по иконке гарнитуры чтобы запустить настройку Headset USB Settings.

# Режим телефона

# SET/LINE JACK ACTIVE AND HEADSET/IN TERA CT COM ACTIVE

Выберите для добавления параметров.

## УРОВНИ

- **• Telco/Headset Rx:** Отрегулируйте уровень входного сигнала поTelco/Headset.
- **• Telco/Headset Tx:** Отрегулируйте уровень выходного сигнала поTelco/Headset.
- **• USB Rx:** Отрегулируйте уровень входного сигнала по USB.
- **• USB Tx:** Отрегулируйте уровень выходного сигнала по USB.
- **• Mute:** Нажмите Mute для блокирования любой из перечисленных функций.

# ВЗАИМОДЕЙСТВИЕ С INTERACT COM

Выберите для добавления конфигурации гарнитуры.

# КОНФИГУРАЦИЯ ГАРНИТУРЫ

- **• Telephone Set:** Щелкните в выпадающем списке для выбора телефона, который будет использоваться в заданной конфигурации.
- **• RJ 11 Pin Out:** Выберите нужную настройку, описывающую вашу конфигурацию.
- **• Speaker Gain:** Регулировка громкости в головных телефонах.
- **• Mic Gain:** Регулировка коэффициента усиления микрофонного канала.
- **• Telephone Line Echo Cancellation:** (по умолчанию ВКЛ) Активация эхокомпенсации.
- **• Non-Linear Processing:** (по умолчанию ВКЛ) Активация нелинейной обработки сигнала.
- **• Automatic Level Control:** (по умолчанию ВКЛ) Активация автоматической регулировки усиления (АРУ).

# КОНФИГУРАЦИЯ USB

**• Standard Mode** или **Office Communicator/Lync Mode:** Выберите стандартный режим или режим Office Communicator Mode (применяется с приложениями Microsoft Office Communicator или Microsoft Lync).

Конфигурация USB используется для определения функции кнопки PC у проводных и беспроводных контроллеров. При работе в стандартном режиме кнопки PC и Теlеphone на контроллерах выполняют одноименные функции. В этом режиме контроллер используется для инициирования звонков Telco независимо от нажатия кнопок PC или Теlеphone. Однако когда выбранная конфигурация USB установлена в режиме Office Communicator, нажатие кнопки PC на контроллере позволяет набрать Office Communicator или Lync, если приложения запущены на подключенном ПК. В этом режиме отображаемый на контроллере статус при нажатии кнопки РС изменяется на Lync.

# <span id="page-43-0"></span>INTERACT Pro

INTERACT Pro – микшер, оснащенный 8 микрофонными входами, 8 линейными аудио выходами, 2-мя линейными входами, каналами обработки, 4 предустановками и коммутационным модулем Telephone Hybrid.

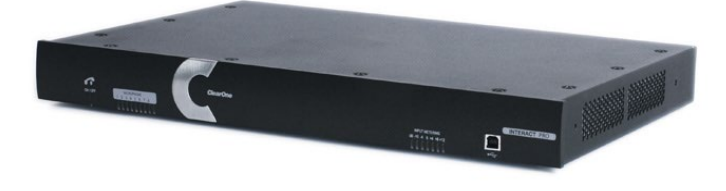

Описание блока:

**Тыльная панель**

## **Фронтальная панель**

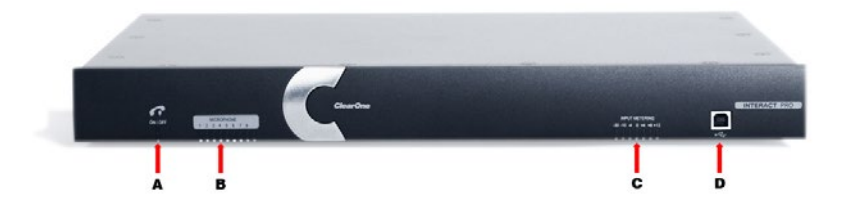

- А. **On/Off hook** (индикатор вкл/выкл. телефонной линии).
- B. **Microphone Indicator**: индикатор активного микрофонного канала.
- C. **Output Metering**: показывает текущий уровень сигнала на выходе, определяемый регулятором громкости в окне номеронабирателя.
- D. **USB 2.0-порт**: используется для настройки системы.

# Ä

- A. **Telephone Interface (2хRJ-11)**: Телефонные разъемы для подключения аналогового телефона.
- B **Порт RS-232**: Применяется для подключения к ПК с установленным ПО INTERACT или к внешнему контроллеру AMX или Crestron.
- C. **Ethernet (RJ-45)**: 10/100 Мб/с порт Ethernet. Встроенные светодиодные индикаторы показывают наличие сети и передачу информации.
- D. **Link In**: Линейный вход для подключения периферийных устройств INTERACT Pro (ТОЛЬКО).
- E. **Mic/Line Inputs**: Разъем mini-phoenix для любой комбинации входных сигналов микрофонного или линейного уровня.
- F. **Line In**: Разъем mini-phoenix ТОЛЬКО для входных сигналов линейного уровня.
- G. **Line Out**: Разъем mini-phoenix ТОЛЬКО для выходных сигналов линейного уровня.
- H. Разъем для блока питания: Напряжение 12 В, ток 2,5 A.

# Начало работы 44

# <span id="page-44-0"></span>INTERACT PRO 8I

INTERACT Pro 8i – восьмиканальный блок расширения для подключения 8 микрофонов, коммутируется с микшером INTERACT Pro при помощи кабеля CAT5 (RJ-45).

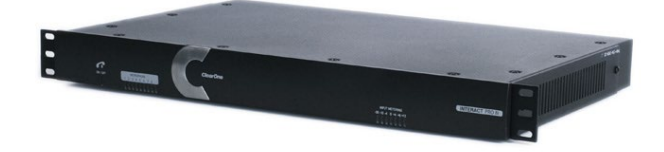

Описание блока:

## **Фронтальная панель**

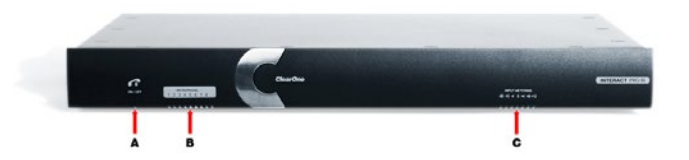

- А. **On/Off hook** (индикатор вкл/выкл. телефонной линии)
- B. **Microphone Indicator**: индикатор активного микрофонного канала
- C. **Output Metering**: показывает текущий уровень сигнала на выходе, определяемый регулятором громкости в окне номеронабирателя

- A. **Порт RS-232**: Применяется только для обновления программного обеспечения. Этот порт RS-232 ЗАПРЕЩАЕТСЯ использовать для последовательного подключения номеронабирателя или контроллера AMX/Crestron
- B. **Link Out**: Линейный выход для подключения периферийных устройств INTERACT Pro (ТОЛЬКО)
- C. **Link In**: Линейный вход для подключения периферийных устройств INTERACT Pro (ТОЛЬКО)
- D. **Mic/Line Inputs**: Разъем mini-phoenix для любой комбинации входных сигналов микрофонного или линейного уровня
- E. Разъем для блока питания: Напряжение 12 В, ток 2,5 A

#### **Тыльная панель**

# <span id="page-45-0"></span>**INTERACT PRO / PRO 8I - ОСНОВНЫЕ ПОДКЛЮЧЕНИЯ**

Подключите INTERACT Pro и INTERACT Pro 8i к внешним периферийным устройствам INTERACT, чтобы получить систему, аналогичную по функциональности набору устройств Converge и Converge Pro.

Подключение микрофонов, усилителей и т.д. осуществляется через клеммные колодки типа  $\bullet$ «Phoenix»

»» ПРИМЕЧАНИЕ: Восемь дополнительных микрофонных входов добавляются путем подключения в систему INTERACT Pro 8i, всего получается 16 микрофонных входов.

- Устройства отображения видео могут подключаться непосредственно к INTERACT Pro.
- Беспроводные соединения конфигурируются с помощью ПО INTERACT.
- ПК под управлением Softphone, с приложениями для видеоконференцсвязи и другое оборудование может быть подключено через модуль INTERACT COM к блоку INTERACT Pro 8i (соединенно-MV с INTERACT Pro) или к INTERACT Pro непосредственно.
- Корпоративные телефоны также подключаются через модуль INTERACT COM  $\bullet$

Рисунок ниже иллюстрирует возможную блок-схему подключения:

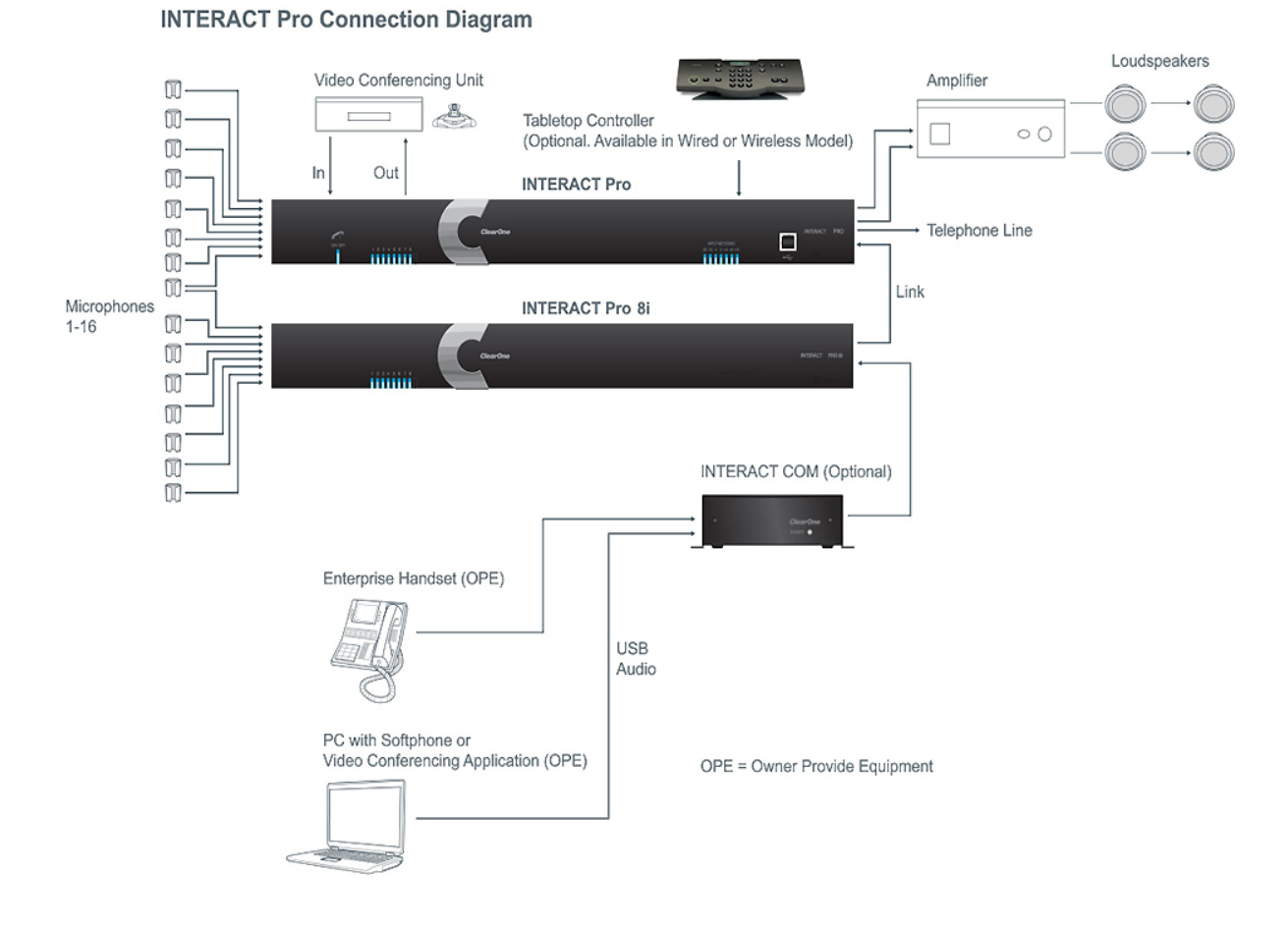

Начало работы

# <span id="page-46-0"></span>INTERACT PRO – настройка аудио конференции

- 1. Если необходимо, подключите INTERACT Pro 8i к микшеру с помощью комплектного кабеля CAT5.
- 2. Если необходимо, подключите микрофоны.
- 3. Подключите усилитель к микшеру. По умолчанию устройство отнесено к Output 8 для Echo Cancellation, однако может быть перенастроено.
- 4. Кабелем RJ-11 подключите аналоговый телефон к порту Line микшера.
- 5. Кабелем RJ-11 (опция) подключите аналоговый телефон к входу Set.
- 6. Кабелем CAT5 подключите микшер в локальную сеть. (Настройки сети могут быть изменены с помощью ПО INTERACT)
- 7. Подключите к INTERACT Pro источник питания.
- 8. Если вы используете проводной номеронабиратель, подключите его к микшеру через порт RS-232 с помощью комплектного адаптера RJ-11 / DB-9. Если вы используете беспроводную версию номеронабирателя, подсоедините внешнюю антенну и сориентируйте ее вертикально.
- 9. У беспроводного номеронабирателя (Dialer-W) вставьте батарейки ААА в батарейный отсек.

# ПАНЕЛЬ УСТРОЙСТВ - INTERACT PRO

Настройки аудио параметров многих внешних устройств, таких как видеокодеки, устройства воспроизведения видео, усилители и звуковые карты, уже оптимизированы для наилучшей работы в составе системы INTERACT. Эти устройства перечислены в панели устройств Device Toolbox.

»» ПРИМЕЧАНИЕ: Если ваше устройство отсутствует в списке, можно занести его вручную в панель Device Toolbox с помощью редактора Device Toolbox Editor.

# Добавление устройства

# ДОБАВЛЕНИЕ УСТРОЙСТВА В ПАНЕЛЬ УСТРОЙСТВ

- 1. Нажмите значок "+", чтобы добавить категорию устройства.
- 2. Правой кнопкой мыши дважды щелкните по категории и выберите редактор Device Toolbox Editor.
- 3. Нажмите Add.
- 4. Среди типов устройств в списке Device Type выберите необходимый для добавления. Введите название производителя в поле Manufacturer и наименование модели в поле Model.
- 5. Если устройство использует стерео сигнал, нажмите Stereo. Это включит нужные настройки входов/выходов для стерео каналов.
- 6. Слайдеры эквалайзера EQ Sliders доступны для регулировки низких, средних и высоких частот. Используйте их для настройки качества звучания устройства при необходимости.
- 7. Используйте слайдер Output Gain чтобы установить выходной уровень сигнала устройства, требуемый по умолчанию.
- 8. Нажмите Ok для сохранения изменений или Cancel для отмены.

# РЕДАКТИРОВАНИЕ УСТРОЙСТВ

- 1. Нажмите значок "+", чтобы открыть категорию устройств, которую вы собираетесь редактировать.
- 2. Правой кнопкой дважды щелкните по выбранному устройству, и выберите Edit.
- 3. Повторите шаги 4-7 из предыдущего алгоритма («Добавление устройства»), чтобы завершить процесс редактирования.
- 4. Нажмите Ok для сохранения изменений или Cancel для отмены.

# УДАЛЕНИЕ УСТРОЙСТВ

- 1. В панели Device Toolbox кликните по устройству, которое вы хотите удалить.
- 2. Нажмите Delete, затем Confirm в диалоговом окне, нажмите Yes, чтобы завершить удаление.

# <span id="page-47-0"></span>ИСПОЛЬЗОВАНИЕ НАСТРОЕННЫХ УСТРОЙСТВ

Пользователь может нажать иконку устройства панели элементов и перетащить ее в окно Flow, где оно добавляется к редактируемому каналу (например: микрофон перетащили на вход Mic Input 3). После добавления устройства, появляется иконка с его обозначением в номере канала. Нажмите на любой микрофонный вход, чтобы открыть диалоговое окно (в данном случае, окно Mic Input). Этот пример показывает, как мы подключили микрофон в третий микрофонный вход. Повторите этот процесс для любого устройства на любом из каналов, которые вы хотите настроить.

Если INTERACT Pro 8i подключен к INTERACT Pro, установите флажок Enable в микрофонной секции Рго 8і, чтобы добавить дополнительные микрофоны с номерами 9-16. Обычные и РТТмикрофоны теперь можно перетаскивать из панели инструментов на любые доступные устройства.

Чтобы удалить устройство по тому же алгоритмы, щелкните правой кнопкой мыши ненужное устройство в окне Flow и выберите Clear Device.

## МИКРОФОНЫ И МИКРОФОНЫ «PUSH-TO-TALK»

Микрофоны «Push-to-Talk» отличаются процедурами настройки.

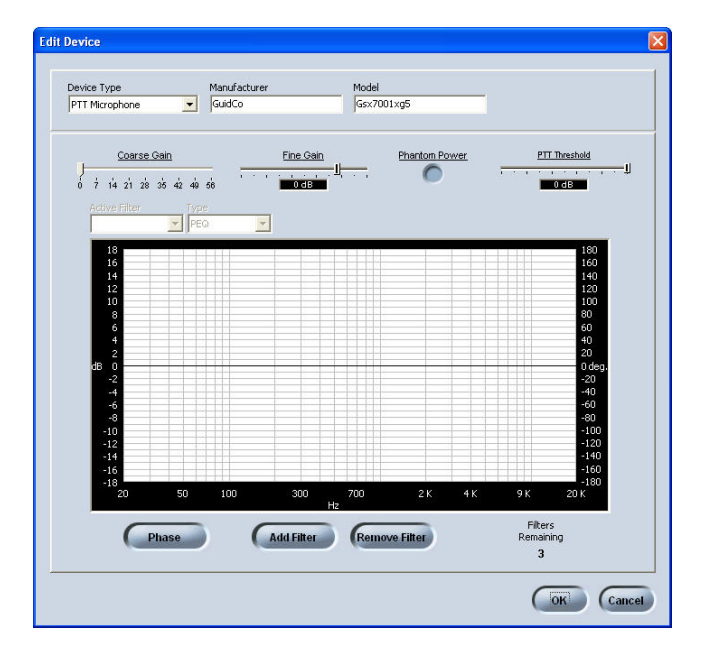

В панели Device Toolbox откройте секцию PTT Microphone

Дважды щелкните для появления окна Edit Device window (см. картинку выше)

Выберите тип устройства, производителя и номер модели (Device Type, Manufacturer, Model) из выпадающего списка наверху.

Добавьте Coarse Gain, Fine Gain, активируйте Phantom Power (если это требуется, например, для конденсаторного микрофона) и добавьте PTT Threshold.

- Phantom Power напряжение питания для микрофона, подаваемое с микшера. Включайте фантомное питание только для тех РТТ-микрофонов, которым это требуется. Обычный микрофон, например, динамический, может быть поврежден!
- PTT Threshold: Выберите требуемый уровень срабатывания.
- Функции Phase, Add Filter и Remove Filter рассмотрены в разделе «Обработка сигнала».

# **МИКРОФОНЫ**

Обычные микрофоны настраиваются аналогично PTT-микрофонам, за исключением PTT Threshold. Следуйте описанным выше процедурам.

# <span id="page-48-0"></span>НАСТРОЙКА ПАРАМЕТРОВ МИКРОФОНОВ - INTERACT PRO

Окно Mic Settings используется для настройки аудио параметров микрофонов различных типов, подключаемых к входу Mic Input.

• Пользователь может изменить наименование входа, кликнув рядом с отметкой нужного входа (например, Input 2). Метка с наименованием по умолчанию меняется на метку с новым именем входа.

# Вкладка Level

- **• Connected To:** Показывает марку и модель предварительно настроенного устройства, перетащенного на нужный канал, если оно используется.
- **• Coarse Gain:** Слайдер для грубой регулировки коэффициента усиления на каждом микрофонном входе (независимо).
- **• Fine Gain:** Слайдер для точной регулировки коэффициента усиления на каждом микрофонном входе (независимо).
- **• Level Meter:** Индикатор показывает уровень сигнала после усиления Gain в каждом микрофонном канале.
- **• ALC:** Нажмите ALC для включения АРУ в каждом микрофонном канале (независимо).
- **• Mute:** Нажмите Mute для отключения микрофона в любом канале (независимо).
- **• P Pwr:** Нажмите P Pwr (по умолчанию ВКЛ.) для включения или отключения фантомного питания любого микрофонного канала (независимо). Помните, что фантомное питание требуют только конденсаторные микрофоны.

# Вкладка Processing

- **• System Settings:** Для работы функции эхокомпенсации AEC требуется знать физическое значение напряжения выходного сигнала для того, чтобы корректировать коэффициент усиления. Выберите подходящий выход (выходы) для отслеживания при использовании Virtual Reference.
	- Если вы работаете в моно режиме, используется одна ссылка AEC.
	- Если вы работаете в стерео режиме, используются обе ссылки AEC.

»» ПРИМЕЧАНИЕ: Используйте только стерео режим, если у вас физически два аудио канала, левый и правый.

- **• AEC:** Нажмите AEC (по умолчанию ВКЛ) для включения или отключения функции эхокомпенсации Acoustic Echo Cancellation. Следующей (ниже) кнопкой установите режим нелинейной обработки сигнала NLP (Non-Linear Processing).
	- **NLP:** По умолчанию выбран режим Soft. Нажмите кнопку, чтобы установить требуемый режим обработки или отключить эту функцию. Помните, что выбор максимального режима NLP может повлиять на качество двухсторонней связи.
- **• NC:** Нажмите **NC** (по умолчанию ВКЛ) для включения или отключения функции шумоподавления **Noise Cancellation**, используйте слайдер для установки глубины эхокомпенсации Cancellation Depth. Для наилучшего качества звука используйте минимальную глубину эхокомпенсации.
- **• Enable PTT:** Отметьте флажок PTT для включения режима Push-To-Talk. Для настройки данного режима необходимо:
	- Активируйте **Pre Gain Meter**, отметив соответствующий флажок.
	- Отключите микрофон PTT.
	- Смотрите на показания Pre Gain Meter для самого высокого уровня это электронный шум PTT микрофона. Установите порог срабатывания PTT на этот уровень. Теперь, когда микрофон РТТ отключен, показания Pre Gain Meter достигают заданного уровня. АЕС адаптируется к данному порогу и удалит любые нежелательные артефакты эхо на дальнем конце конференции.
- <span id="page-49-0"></span>**• Filter:** Нажмите, чтобы применить фильтр к любому микрофонному каналу (Mic Input).
	- Запустите, нажав **Add Filter**
	- Укажите положение функции фильтра в нужном месте на шкале частот (Hz, dB/deg). Либо нажмите **Table View**, чтобы вывести данные в виде таблицы. В таблице отражаются в текстовом формате настройки для всех фильтров, примененных к данному микрофонному входу. При нажатии на строку с выбранным фильтром отображаются текущие настройки фильтра, и можно отредактировать эти настройки. Все изменения настроек в строках немедленно отображаются в таблице.
	- Чтобы активировать фильтр, щелкните поле в строке сверху.
		- **• Active Filter:** Выберите новый фильтр.
		- **• Type:** Выберите нужный тип фильтра.
		- **• Frequency:** Установите частоту среза фильтра в Герцах c помощью селектора Frequency. Диапазон изменения частоты составляет 20 Гц – 20 кГц с шагом 1 Гц, по умолчанию установлено значение 1 кГц.
		- **• Gain:** Измените коэффициент усиления/ослабления фильтра (функция доступна только для параметрических фильтров). Диапазон изменения параметра составляет ±15 дБ, по умолчанию установлено значение 0 дБ.
		- **• Q:** Отрегулируйте добротность фильтра (функция доступна только для режекторных и параметрических фильтров): Используйте параметр Q (добротность) для регулировки ширины полосы пропускания фильтра. Величина добротности Q обратно пропорциональна ширине полосы частот (Bandwidth), оба этих параметра взаимосвязаны. Поэтому любое изменение параметра Q повлечет за собой изменения в ширине полосы частот. Добротность Q является безразмерной величиной и в данном случае регулируется в интервале 0.18 – 28.85.
		- **• Bandwidth** (функция доступна только для режекторных и параметрических фильтров): Используйте параметр Bandwidth для регулировки ширины полосы воспроизводимых частот. Этот параметр задает диапазон частот, ограниченный нижней и верхней частотами среза. Ширина полосы обратно пропорциональна величине добротности Q, параметры взаимосвязаны. Любые изменения полосы частот влекут за собой изменения добротности Q. Регулировка полосы частот осуществляется в пределах от 0,05 до 5 октав.
		- **• Bypass:** Отметьте флажок Bypass для блокирования (обхода) выбранного фильтра. Эта функция позволяет обходить действие некоторых созданных фильтров (не нужных в данный момент, но необходимых в будущей работе), не удаляя их.
	- Нажмите **Phase** для отображения фазовых характеристик фильтра. Фазовая характеристика отображается на той же шкале частот, что и АЧХ, в виде серой линии. Кроме того, справа на вертикальной оси появляется шкала с обозначениями градусов фазового сдвига.
	- Нажмите **Bypass All** для блокирования (обхода) всех выбранных активных фильтров. Блокированные фильтры отобразятся на графике серым цветом; их bypass-статус будет соответствующим образом обозначен в таблице фильтров.
	- Нажмите **Remove Filter** для удаления выбранного фильтра.
	- Нажмите **Close** to для сохранения настроек и закрытия окна.

# ДОСТУПНЫЕ ТИПЫ ФИЛЬТРОВ

Для частотной коррекции аудиосигнала доступно 5 типов регулируемых фильтров:

**All Pass:** фильтр с полосой пропускания 20 – 20000 Гц. Фильтр All Pass является всепропускающим и меняет фазу аудиосигнала на частоте среза.

**High Pass:** перестраиваемый в диапазоне 20-20000 Гц фильтр высоких частот. Крутизна спада АЧХ - 12 дБ/октаву. Уровень сигнала в полосе пропускания – 0 дБ.

**Low Pass:** перестраиваемый в диапазоне 20-20000 Гц фильтр низких частот. Крутизна спада АЧХ - 12 дБ/октаву. Уровень сигнала в полосе пропускания – 0 дБ.

**Notch:** перестраиваемый в диапазоне 20 – 20000 Гц однополосный режекторный фильтр. Ширина полосы режекции изменяется в пределах 0,05 – 5 октав с шагом 0,01. Коэффициент ослабления – 80 дБ. **PEQ (Parametric Equalizer):** параметрический эквалайзер с изменяемой центральной частотой в

пределах 20 – 20000 Гц с шагом 0,01 Гц. Ширина полосы частот изменяется в пределах 0,05 – 5 октав с шагом 0,01. Коэффициент усиления эквалайзера – ±15 дБ с шагом 0,5 дБ.

## <span id="page-50-0"></span>ВКЛАДКА GATING

- **• Max Number of Microphones:** Maксимальное число микрофонов может быть 1-8 или All. Если вы используете INTERACT Pro, выбор All эквивалентен 8 микрофонам. Если к INTERACT Pro подключен INTERACT Pro 8i, выбор All эквивалентен 16 микрофонам.
- **• Gate Mode:** Выберите **Auto**, **Manual On**, **Override On** или **PA Adaptive**
	- Выберите **Manual On** для активации канала, или **Manual Off.**
	- **• PA Adaptive Mode:** Функция использует уровень аудиосигнала на указанном выходе в качестве «окружающего» уровня, соответствующего уровню аудиосигнала на выходе усилителя мощности. Функция предотвращает нежелательное попадание сигнала громкоговорителей на вход микрофона («обратная связь») при условии, что абсолютный уровень громкости речевого сигнала выше, чем уровень громкости сигнала, поступающего на громкоговорители. Например, вам требуется воспроизводить фоновую музыку из CDплеера через те же громкоговорители, что и речь, во время проведения презентации. Режим РA Adaptive позволяет оптимизировать уровень выходного сигнала, минимизируя, тем самым, обратную акустическую связь через микрофон. По умолчанию данная функция отключена.
- Отрегулируйте слайдерами параметры **Gate Ratio**, **Hold Time** и **Off Attn**
	- **• Gate Ratio:** Соотношение между уровнем звука в канале и уровнем окружающего шума перед включением канала. Изменяется в диапазоне 0 – 50 дБ, по умолчанию составляет 15 дБ.
	- **• Hold Time:** Определяет промежуток времени, в течение которого канал закрыт после того, как уровень сигнала станет ниже величины Gate Ratio. Изменяется в пределах 0,1 – 8 с, по умолчанию значение равно 0,3 с.
	- **• Off Attenuation:** Изменяется в диапазоне 0 60 дБ, по умолчанию составляет 12 дБ.
	- **• Decay Rate:** Определяет скорость закрытия канала после истечения Hold Time. По умолчанию – Medium.
	- **• Manual Off:** Ручная настройка закрытия канала.
	- Отметьте флажок **Chairman Override** для установки приоритета председателя на конкретном микрофоне. Когда микрофон с данным приоритетом включен, все микрофоны без данного приоритета отключены.

# ИНДИКАТОР AEС

Эта вкладка позволяет следить за работой системы эхокомпенсации АЕС в INTERACT Pro. Имеется три графы – **Echo Return Loss, Echo Return Loss Enhancement** и **Total Echo Reduction** для каждого микрофонного канала. В данной кладке также можно отключать светодиоды микрофонов, если светодиод горит красным, данный канал отключен.

- **• Echo Return Loss (ERL):** Отображает разницу между уровнем опорного сигнала и уровнем сигнала на входе эхокомпенсатора. Отображает среднее значение потерь и обновляется всякий раз при появлении сигнала на входе.
- **• Echo Return Loss Enhancement (ERLE):** Отображает потери уровня сигнала за счет работы схемы эхокомпенсации и нелинейной обработки. Отображает среднее значение потерь и обновляется всякий раз при появлении сигнала на входе.
- **• Total Echo Reduction: Отображает параметры ERL и ERLE.** Отображает среднее значение и обновляется всякий раз при появлении сигнала на входе.

# <span id="page-51-0"></span>КОНСОЛЬ МИКШЕРА - INTERACT Pro

Консоль **Mixer Console** позволяет вам микшировать аудиосигналы с помощью матричного массива, как в коммутаторах серии ClearOne Converge Pro.

# Свойства микшера

Любое количество соединений «вход-выход» может быть осуществлено с помощью матричной коммутации с контролем уровня в точках пересечения. Сигнал с любого входа или комбинации входов может быть направлен на любой выход или комбинацию выходов. В матрице маршрутизации отображается текущая конфигурация маршрутизации сигналов для всех каналов. Функциональные особенности матрицы описываются в нижеследующем разделе.

## МАРШРУТИЗАЦИЯ ВХОДНЫХ СИГНАЛОВ

• Для маршрутизации входа и выхода отметьте в матрице маршрутизации точку между соответствующим входом и выходом. Микрофонный вход может быть назначен в качестве закрытого (желтое поле), все остальные точки открыты (зеленое поле).

## ОЧИСТКА МАТРИЦЫ

• Нажмите Clear Matrix для стирания всех настроек текущей матрицы маршрутизации. В диалоговом окне подтвердите (Confirm) выполнение очистки. Будьте осторожны – отменить данную операцию невозможно.

## АВТОМАТИЧЕСКАЯ МАРШРУТИЗАЦИЯ

Цифры и буквы вдоль верхней и левой части матрицы – координаты точек матрицы. Рядом показаны обозначения каждого канала для облегчения идентификации. При перемещении курсора по матрице обозначения каналов выделяются белым цветом для каждой точки пересечения.

»» ПРИМЕЧАНИЕ: При нажатии на обозначение канала открывается экран Channel для данной группы каналов, что позволяет по мере необходимости изменять название и настройку каналов.

# <span id="page-52-0"></span>МЕНЮ БЫСТРОГО ДОСТУПА К ЯЧЕЙКАМ МАТРИЦЫ

## РЕГУЛИРОВКА УРОВНЯ

- 1. Для изменения уровня в точке пересечения матрицы дважды щелкните правой кнопкой мыши по ячейке и выберите Cross Point из контекстного меню. Появится слайдер Cross Point Attenuation Slider.
- 2. Перемещайте слайдер или используйте селектор для установки значений уровня Gain/ Attenuation в децибелах. Диапазон регулировки составляет -60 – + 12 дБ с шагом 0,5 дБ. По умолчанию уровень составляет 0 дБ.

»» ПРИМЕЧАНИЕ: Изменения производятся в режиме реального времени. Копируйте и вставляйте ячейки. С помощью контекстного меню можно оперативно скопировать одну ячейку.

## КОПИРОВАНИЕ И ВСТАВКА ЯЧЕЕК МАТРИЦЫ

- Чтобы скопировать точку пересечения, кликните по ячейке, Нажмите <Ctrl+C> для копирования, затем переместите курсор на требуемую пустую ячейку и нажмите <Ctrl+V>, чтобы вставить.
- Или же используйте правую кнопку мыши для щелчка по ячейке и команды Сopy/Paste в контекстном меню.

## ВЫХОДЫ VIRTUAL REFERENCE

INTERACT Pro позволяет использовать виртуальные выходы **Virtual References**.

Функция **Virtual Acoustic Echo Cancellation (AEC) References** позволяет объединить несколько источников под одной установкой параметров эхокомпенсации, например, объединить видеоконференцию и селекторное совещание. Использование виртуальных настроек АЕС позволяет повысить эффективность эхокомпенсации. Две вкладки выходов Virtual Ref 1-2 представлены в правом углу горизонтальной строки матрицы:

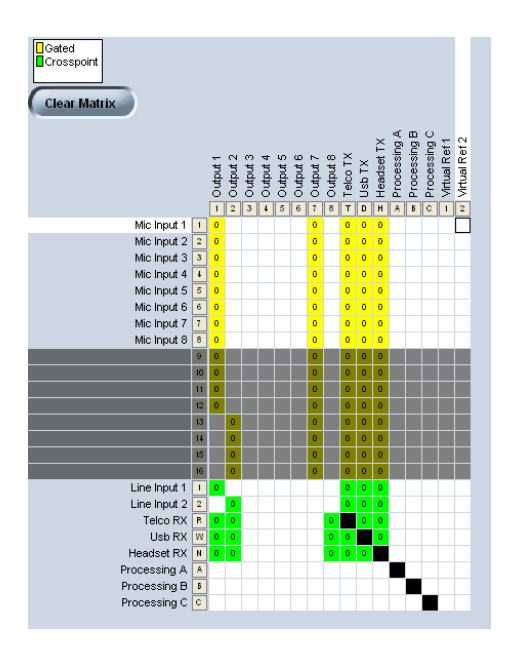

# <span id="page-53-0"></span>НАСТРОЙКА ЛИНЕЙНЫХ ВХОДОВ - INTERACT Pro

Вкладка Line Input Settings используется для настройки параметров аудиосигналов, получаемых от внешних устройств с линейным подключением через клеммные колодки типа «Phoenix» к микшеру INTERACT Pro. Это, например, видеокодеки, CD-плееры, внешние звуковые карты.

»» ПРИМЕЧАНИЕ: В панели устройств (Device Toolbox) уже имеется список наиболее распространенных устройств воспроизведения с линейным подключением, чьи характеристики оптимизированы для наилучшего взаимодействия с микшером.

# Настройка входов

Кликните по иконке Input для входа в меню настроек Input Settings.

• Пользователь может изменить наименование входа, кликнув рядом с отметкой нужного входа (например, Input 2). Метка с наименованием по умолчанию меняется на метку с новым именем входа.

## ВКЛАДКА LEVEL

- **Connected To:** Показывает марку и модель устройства, подключенного к каждому каналу.
- **• Input Gain:** Регулировка коэффициента усиления сигнала на линейных входах.
- Уровень отображается на индикаторе Post Gain Level. Для активации индикатора вы должны отметить флажок.
- Нажатие **Mute** отключает звук в выбранном канале.

## **ЭКВАЛИЗАЦИЯ**

• Эквалайзеры (**Equalization Sliders)** позволяют изменять уровень сигнала в области низких, средних и высоких частот в диапазоне ±12 дБ.

## ОСОБЕННОСТИ ЭКВАЛИЗАЦИИ

• Реализованная в программном обеспечении INTERACT эквализация аналогична коррекции уровней низких и высоких частот в обычной стереосистеме. Изменение уровней сигнала на различных частотах позволяет настроить громкоговорители и обеспечить оптимальное качество звучания. Данная функция является полезной опцией.

# Индикаторы и регулировка громкости

## РЕГУЛИРОВКА ГРОМКОСТИ

- 1. Подайте аудиосигнал от устройства с линейного входа.
- 2. Активируйте индикатор
- 3. Отрегулируйте уровень громкости, используя слайдер Volume.

# ОСОБЕННОСТИ ИНДИКАТОРОВ

• Индикаторы Peak Meters регистрируют пиковые (амплитудные) уровни аудиосигналов. Индикатор отображается в виде шкалы с отметками зеленого, желтого и красного цветов. Появление красной индикации означает, что имеет место перегрузка и требуется уменьшить уровень сигнала.

# <span id="page-54-0"></span>**NPECETH - INTERACT Pro**

Пресеты (готовые настройки) для всей конфигурации устройства могут быть сохранены для INTERACT Pro (максимум 4 пресета). В пресетах содержится информация о текущих настройках конфигурации INTERACT Pro. Некоторые настройки не сохраняются в пресетах: настройки сети, RS-232, телефонная книга, региональные настройки, свойства Telco и т д.

# Сохранение пресетов

- 1. Сделайте все необходимые изменения конфигурации, которую вы хотите использовать в качестве пресета.
- 2. В поле Flow Control нажмите Presets
- 3. Введите Name название пресета в свободный слот
- 4. Нажмите Save для сохранения текущей конфигурации
- 5. Нажмите Yes для подтверждения или No для отмены
- 6. Нажмите Close для выхода из меню

# Запуск пресета

- 1. В поле Flow Control нажмите Presets
- 2. Нажмите Run, запустите тем самым загруженный пресет
- 3. Нажмите Close для выхода из меню

# **HOMFPOHA5UPATFNb - INTFRACT PRO**

Вы имеете возможность управления вызовами через номеронабиратель с помощью программного обеспечения INTERACT. Вы можете набрать произвольный номер, набрать последний номер из списка, можете прерывать вызовы. Также вы можете осуществлять переадресацию входящих вызовов на добавочные номера («Flash»), отключать микрофоны и регулировать уровень громкости, выбирать режимы Telco или PC.

# Отправка и прием вызовов

# ОТКРЫТЬ НОМЕРОНАБИРАТЕЛЬ

»» ПРИМЕЧАНИЕ: Для работы номеронабирателя с INTERACT АТ необходимо наличие соединения. Для работы с INTERACT Рго такая необходимость отсутствует.

Нажмите иконку Dialer в окне конфигурации.  $\bullet$ 

# СДЕЛАТЬ ВЫЗОВ

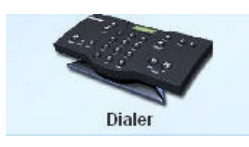

»»ПРИМЕЧАНИЕ: Вы можете вначале набрать номер абонента, а затем нажать ON/OFF для установки соединения. Нажмите и удерживаете «решетку» (#) для паузы в строке вызова.

## <span id="page-55-0"></span>ВЫЗОВ ИЗ ТЕЛЕФОННОЙ КНИГИ

- 1. Выберите номер в телефонной книге (Phonebook). Имя абонента и номер появятся на дисплее.
- 2. Нажмите ON/OFF для вызова абонента.

»» СОВЕТ: Для вызова вы также можете дважды кликнуть по номеру абонента в телефонной книге.

## ЗАКОНЧИТЬ ВЫЗОВ

• Нажмите ON/OFF.

# ПОВТОРНЫЙ НАБОР НОМЕРА

• Нажмите Redial.

## ПЕРЕАДРЕСАЦИЯ (FLASH)

• Если на вашей АТС предусмотрена переадресация и другие возможности конференцсвязи, вы можете использовать функцию «Flash». Обратитесь к поставщику услуг телефонной связи для получения подробной информации.

# Настройка вызовов

## ВКЛЮЧЕНИЕ/ОТКЛЮЧЕНИЕ МИКРОФОНОВ (ВСЕ КАНАЛЫ)

- 1. Нажмите Mute для отключения всех микрофонов.
- 2. Нажмите Mute вторично для включения всех микрофонов.

## РЕГУЛИРОВКА ГРОМКОСТИ ВЫЗОВА

• Используйте кнопки Up и Down для установки требуемого уровня громкости.

## ВОЗВРАТ В ГЛАВНОЕ МЕНЮ

• Нажмите Switch to Flow Window для возврата в главное меню.

## РЕЖИМЫ

• Нажмите Office Communicator (OCS) для общения в Microsoft Office Communicator или Telco для переключения в обычный режим связи.

# НАСТРОЙКИ СОЕДИНЕНИЙ - INTERACT Pro

Ваша система INTERACT может управляться через IP-соединение или через последовательный порт. Вы также можете подключить PTZ-видеокамеру в порт Camera port и осуществлять голосовой трекинг докладчика (в INTERACT Pro трекинг недоступен).

# Настройки сети

»» ПРИМЕЧАНИЕ: Свяжитесь с вашим системным администратором для уточнения параметров и возможностей вашей сети.

# ИЗМЕНЕНИЕ ПАРАМЕТРОВ IP-СОЕДИНЕНИЯ

- 1. Создайте уникальное наименование сети и введите его в поле Network Name по умолчанию название сети – ClearOne.
- 2. Если ваша сеть поддерживает протокол DHCP, поля IP Address, Subnet и Gateway заполнять не требуется.
- 3. Если ваша сеть не поддерживает DHCP или у вас статический IP-адрес, отмените флажок Use DHCP и введите необходимые параметры в поля IP Address, Subnet и Gateway. Уточните эти параметры у системного администратора.
- 4. Выберите Use DNS, если у вас есть DNS.
- 5. Нажмите Ok для сохранения изменений и выхода.

# <span id="page-56-0"></span>**ФИЛЬТРАЦИЯ IP-АДРЕСОВ**

Введите список IP-адресов, с которых разрешен доступ в сеть INTERACT.

Фильтрация позволяет вам ограничить доступ к системе. К ней будут иметь доступ только компьютеры с перечисленными в списке IP-адресами.

Вы можете задать диапазон разрешенных IP-адресов с помощью нулей. Например, ввод адреса вида 192.168.105.0 разрешает любые IP-адреса в диапазоне 192.168.105.1 - 192.168.105.254.

# ЛОГИН / ПАРОЛЬ

Для изменения логина и пароля следуйте следующему алгоритму:

- 6. Нажмите User/Password.
- 7. Введите новое имя пользователя (логин) в поле User Name.
- 8. Введите новый пароль в поле Password.
- 9. Повторно введите пароль в поле Confirmation.
- 10. Нажмите Ok tдля установки нового логина и пароля или Cancel для отмены.

# **Вкладка Serial**

Вкладка Serial Tab позволяет изменить настройки последовательного порта RS-232.

- Baud Rate: Регулировка скорости передачи данных по умолчанию 57600 Bd.
- Flow Control: По умолчанию функция включена. Регулирует передачу и прием данных, которыми  $\bullet$ обмениваются два устройства.

# Настройка радио - INTERACT Pro / AT

Вкладка Radio Settings позволяет подстраивать параметры беспроводного соединения компонентов INTERACT.

- Нажмите Radio Enable для активации беспроводной связи между устройствами INTERACT.
- Radio Frequency выбор частоты
- Присвойте уникальный идентификатор (ID) вашему устройству INTERACT.

## **ФУНКЦИЯ CLEARCHANNEL**

• Функция ClearChannel Assessment сканирует передаваемый по беспроводному каналу поток данных и отображает трафик и частоту передачи. Нажмите Run для запуска функции.

## ВКЛЮЧИТЬ СТАТИСТИКУ

- Нажмите Enable Radio Statistics, чтобы отобразить параметры устройства Link Quality, RSSI Level u Packet Error.
- Нажмите Ок для сохранения изменений.

# <span id="page-57-0"></span>НАСТРОЙКА INTERACT COM - INTERACT Pro

Для добавления настроек COM INTERACT Pro, следуйте следующему алгоритму.

- 1. Нажмите Enable в окне COM Settings.
- 2. Нажмите COM Settings.

# Уровни

- **• USB Tx:** Отрегулируйте уровень выходного сигнала по USB.
- **• USB Rx:** Отрегулируйте уровень входного сигнала по USB.
- **• Headset Tx:** Отрегулируйте уровень выходного сигнала по гарнитуре.
- **• Headset Rx:** Отрегулируйте уровень входного сигнала по гарнитуре.
- **• Meter:** Отображает уровни аудиосигналов (в децибелах).
- **• Mute:** Независимая блокировка звука в отдельных каналах
- **• АLC:** Функция автоматической регулировки усиления сигнала, поддерживающая его на одном и том же уровне при поступлении с различных источников.
- **• NOM (Number of Open Mics):** (по умолчанию ВКЛ) NOM (Число открытых микрофонов) для включения или отключения функции. NOM поддерживает постоянным уровень выходного сигнала, автоматически регулируя коэффициент усиления в зависимости от числа закрытых и открытых микрофонов в данном канале. При каждом удвоении числа открытых микрофонов активная по умолчанию функция NOM уменьшает выходной уровень на – 3дБ.
- **• LEC (Line Echo Cancellation):** (по умолчанию ВКЛ) Эхоподавление (если ВКЛ).
- **• NLP (Non-linear Processing):** (по умолчанию ВКЛ) Нажмите NLP для активации нелинейной обработки аудиосигналов.

#### КОНФИГУРАЦИЯ USB

**• Standard Mode или Office Communicator/Lync Mode:** Выберите стандартный режим или режим Office Communicator Mode (применяется с приложениями Microsoft Office Communicator или Microsoft Lync).

Конфигурация USB используется для определения функции кнопки **PC** у проводных и беспроводных контроллеров. При работе в стандартном режиме кнопки **PC** и **Теlеphone** на контроллерах выполняют одноименные функции. В этом режиме контроллер используется для инициирования звонков Telco независимо от нажатия кнопок **PC** или **Теlеphone**. Однако когда выбранная конфигурация USB установлена в режиме Office Communicator, нажатие кнопки **PC** на контроллере позволяет набрать Office Communicator или **Lync**, если приложения запущены на подключенном ПК. В этом режиме отображаемый на контроллере статус при нажатии кнопки **РС** изменяется на **Lync**.

## КОНФИГУРАЦИЯ ГАРНИТУРЫ

- **• Telephone Set:** Щелкните в выпадающем списке для выбора телефона, который будет использоваться в заданной конфигурации.
- **• RJ 11 Pin Out:** Выберите нужную настройку, описывающую вашу конфигурацию.
- **• Coarse Speaker Gain:** Регулировка громкости в головных телефонах.
- **• Coarse Mic Gain:** Регулировка коэффициента усиления микрофонного канала.

# <span id="page-58-0"></span>TELCOS - INTERACT Pro

В окне Telephone Settings вы можете установить пользовательские настройки, такие как название страны или настройки переадресации (Flash).

# Настройки телефона

## ПАРАМЕТРЫ

- Выберите **2 Rings** или **4 Rings** в настройках автоответчика Auto Answer или выберите **Disabled**, если вы желаете отвечать на вызовы вручную.
- Выберите **Auto Disconnect**, если вы хотите использовать INTERACT для автоматического сброса вызова.
- Выберите **Audible Connect**, (по умолчанию ВКЛ) если вы хотите услышать один гудок при снятии трубки, или два гудка при отбое вызова.

## НАСТРОЙКА МЕЛОДИИ ЗВОНКА

- Выберите из трех мелодий звонка или отключите звонок. Выберите **Ringer Test** для того, чтобы прослушать выбранную мелодию.
- Отрегулируйте громкость звонка слайдером **Ringer Level**.

## ПРОГРАММИРОВАНИЕ МЕСТНОГО НОМЕРА

• Выберите **Local Number**. Он появится на дисплее номеронабирателя.

## ВКЛАДКА КОНФИГУРАЦИЯ

- Выберите страну (**Country**) или регион (**Region**), в котором используется телефон (по умолчанию это US/Canada).
- Выберите длительность Flash в списке **Flash Settings**. Это параметр зависит от настроек локальной АТС.

# ВКЛАДКА LEVEL

- Функция **Auto Level Control** установлена по умолчанию. ALC это функция автоматической регулировки усиления сигнала, поддерживающая его на одном и том же уровне при поступлении с различных источников.
	- **• Telco Receive Volume** позволяет увеличить уровень громкости входящего вызова.
	- **• Clear Effect:** Нажмите для активации функции Clear Effect.
	- **• DTMF:** Увеличивает уровень тонального сигнала DTMF.
	- **• Telco Transmit Volume** позволяет увеличить уровень громкости исходящего вызова.
	- Нажмите **NOM** (**Number of Open Mics**) для включения или отключения функции. NOM поддерживает постоянным уровень выходного сигнала, автоматически регулируя коэффициент усиления в зависимости от числа закрытых и открытых микрофонов в данном канале. При каждом удвоении числа открытых микрофонов активная по умолчанию функция NOM уменьшает выходной уровень на – 3дБ. По умолчанию функция включена.
- Нажмите **Ok** или **Cancel**.

# <span id="page-59-0"></span>ОБРАБОТКА СИГНАЛА - INTERACT Pro

# Вкладка Level

## ФИЛЬТРЫ

- **• Filter:** Нажмите, чтобы применить фильтрацию к каждому каналу независимо.
	- Запустите настройку, нажав **Add Filter**.
	- Укажите положение функции фильтра в нужном месте на шкале частот (Hz, dB/deg). Или нажмите **Table View** чтобы отобразить в виде таблицы. В таблице отражаются в текстовом формате настройки для всех фильтров, примененных к данному микрофонному входу. При нажатии на строку с выбранным фильтром отображаются текущие настройки фильтра, и можно отредактировать эти настройки. Все изменения настроек в строках немедленно отображаются в таблице.
- Чтобы активировать фильтр, щелкните поле в строке сверху.
	- **• Active Filter:** Выберите новый фильтр.
	- **• Type:** Выберите нужный тип фильтра.
	- **• Frequency:** Установите частоту среза фильтра в Герцах c помощью селектора **Frequency**. Диапазон изменения частоты составляет 20 Гц – 20 кГц с шагом 1 Гц, по умолчанию установлено значение 1 кГц.
	- **• Gain** (функция доступна только для параметрических фильтров): Измените коэффициент усиления/ослабления фильтра (функция доступна только для параметрических фильтров). Диапазон изменения параметра составляет ±15 дБ, по умолчанию установлено значение 0 дБ.
	- **• Q:** Отрегулируйте добротность фильтра (функция доступна только для режекторных и параметрических фильтров): Используйте параметр **Q** (добротность) для регулировки ширины полосы пропускания фильтра. Величина добротности Q обратно пропорциональна ширине полосы частот (Bandwidth), оба этих параметра взаимосвязаны. Поэтому любое изменение параметра Q повлечет за собой изменения в ширине полосы частот. Добротность Q является безразмерной величиной и в данном случае регулируется в интервале 0.18 – 28.85.
	- **• Bandwidth** (функция доступна только для режекторных и параметрических фильтров): Используйте параметр Bandwidth для регулировки ширины полосы воспроизводимых частот. Этот параметр задает диапазон частот, ограниченный нижней и верхней частотами среза. Ширина полосы обратно пропорциональна величине добротности Q, параметры взаимосвязаны. Любые изменения полосы частот влекут за собой изменения добротности Q. Регулировка полосы частот осуществляется в пределах от 0,05 до 5 октав.
	- **• Bypass:** Отметьте флажок **Bypass** для блокирования (обхода) выбранного фильтра. Эта функция позволяет обходить действие некоторых созданных фильтров (не нужных в данный момент, но необходимых в будущей работе), не удаляя их.
- Нажмите **Phase** для отображения фазовых характеристик фильтра. Фазовая характеристика отображается на той же шкале частот, что и АЧХ, в виде серой линии. Кроме того, справа на вертикальной оси появляется шкала с обозначениями градусов фазового сдвига.
- Нажмите **Bypass All** для блокирования (обхода) всех выбранных активных фильтров. Блокированные фильтры отобразятся на графике серым цветом; их bypass-статус будет соответствующим образом обозначен в таблице фильтров.
- Нажмите **Remove Filter** для удаления выбранного фильтра.
- Нажмите **Close** to для сохранения настроек и закрытия окна.

# <span id="page-60-0"></span>ДОСТУПНЫЕ ФИЛЬТРЫ

Для частотной коррекции аудиосигнала доступно 8 типов регулируемых фильтров:

- **• All Pass:** фильтр с полосой пропускания 20 20000 Гц. Фильтр **All Pass** является всепропускающим и регулирует фазу аудиосигнала на частоте среза.
- **• CD Horn:** рупорные громкоговорители, часто применяемые в составе акустических массивов на стадионах и других открытых площадках, в силу особенностей рупора имеют характерный подъем частотной характеристики 6 дБ/октаву с ростом частоты. Фильтр **CD Horn** корректирует эту особенность.
- **• High Pass:** перестраиваемый в диапазоне 20-20000 Гц фильтр высоких частот. Крутизна спада АЧХ - 12 дБ/октаву. Уровень сигнала в полосе пропускания - 0 дБ.
- **• High Shelving:** однополосный фильтр-эквалайзер высоких частот, ослабляет или усиливает уровень сигнала в диапазоне частот выше заданной частоты среза. Крутизна спада АЧХ в окрестности частоты среза составляет фиксированные 6 дБ/октаву. Коэффициент усиления эквалайзера  $\pm$ 15 дБ.
- **• Low Pass:** перестраиваемый в диапазоне 20-20000 Гц фильтр низких частот. Крутизна спада АЧХ - 12 дБ/октаву. Уровень сигнала в полосе пропускания - 0 дБ.
- **• Low Shelving:** однополосный фильтр-эквалайзер низких частот, ослабляет или усиливает уровень сигнала в диапазоне частот ниже заданной частоты среза. Крутизна спада АЧХ в окрестности частоты среза составляет фиксированные 6 дБ/октаву. Коэффициент усиления эквалайзера составляет ±15 дБ.
- **• Notch:** перестраиваемый в диапазоне 20 20000 Гц однополосный режекторный фильтр. Ширина полосы режекции изменяется в пределах 0,05 – 5 с шагом 0,01. Коэффициент ослабления – 80 дБ.
- **• PEQ (Parametric Equalizer):** параметрический эквалайзер с изменяемой центральной частотой в пределах 20 – 20000 Гц с шагом 0,01 Гц. Ширина полосы частот изменяется в пределах 0,05 – 5 октав с шагом 0,01. Коэффициент усиления эквалайзера – ±15 дБ с шагом 0,5 дБ.

# КОМПРЕССИЯ АУДИОСИГНАЛА

Клавиша **Comp** открывает окно настроек компрессора. С помощью компрессии вы можете изменять коэффициент усиления и динамический диапазон сигнала.

- Выберите флажок **Enable Compressor**, чтобы включить компрессор.
- **• Post Cmprs Gain:** Увеличьте глубину компрессии с помощью слайдера.
- График отображает текущие уровни входного и выходного сигналов в децибелах.
- **• Threshold:** Пороговый уровень. Уровень напряжения сигнала, при котором включается компрес сор. Изменяется в пределах –60 – +20 dBu, по умолчанию составляет 0 dBu.
- **• Ratio:** Степень компрессии. Определяет величину ослабления сигнала в децибелах при превышении им порогового уровня. Степень компрессии изменяется в пределах 1:1 – 1:20, по умолчанию составляет 1:1.
- **• Attack:** Время срабатывания. Определяется как время между превышением порогового значения и моментом включения компрессора. Измеряется в миллисекундах и регулируется в пределах 0 – 100 мс с шагом 0,5 мс. По умолчанию время атаки составляет 10 мс.
- **• Release:** Время восстановления. Определяется как время между моментом спада сигнала ниже порогового значения и моментом выключения компрессора. Измеряется в миллисекундах и регулируется в пределах 100 – 2000 мс с шагом 10 мс. По умолчанию время восстановления составляет 500 мс.
- **• Input Meter:** Измеряет текущий уровень сигнала на входе компрессора.
- **• Compression Meter:** Измеряет текущий уровень компрессии динамического диапазона.
- **• Mute:** Функция выключает звук в каждом канале независимо.
- **• Gain:** Регулятор усиления независимо регулирует уровень сигнала в каждом канале. Уровни предусиленного сигнала каждого канала отображаются на дисплее независимо.

# <span id="page-61-0"></span>НАСТРОЙКИ ВЫХОДА - INTERACT Pro

Вкладка Output Settings используется для настройки аудио параметров многих внешних устройств, таких как видеокодеки, устройства воспроизведения видео, усилители и звуковые карты, подключенных к микшеру INTERACT через линейный выход.

»» ПРИМЕЧАНИЕ: Многие из этих устройств уже имеют оптимальные настройки для наилучшего взаимодействия с INTERACT. Эти устройства перечислены в панели устройств

Device Toolbox.

# Обозначение устройств

Пользователь может изменить наименование устройства, кликнув рядом с отметкой нужного входа (например, Input 2). Метка с наименованием по умолчанию меняется на метку с новым именем входа. Вы также можете добавить ваше отсутствующее в списке устройство в панель инструментов при помощи редактора Device Toolbox Editor.

# **Уровни**

# **ВКЛАДКА LEVEL**

- 1. Изменяйте коэффициент усиления Output Gain с помощью слайдера. Уровни выходных сигналов отображаются детектором Output Level Meter.
- 1. Кликните NOM (Число открытых микрофонов) для включения или отключения функции. NOM поддерживает постоянным уровень выходного сигнала, автоматически регулируя коэффициент усиления в зависимости от числа закрытых и открытых микрофонов в данном канале. При каждом удвоении числа открытых микрофонов активная по умолчанию функция NOM уменьшает выходной уровень на - ЗдБ.
- 1. Нажмите Mute, чтобы выключить звук в канале.

# ДЛЯ ЗАМЕТОК

# **ClearOne.**